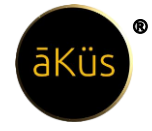

# **HAWK M Series**

*Reference Manual Version* **[HMV23.06]**

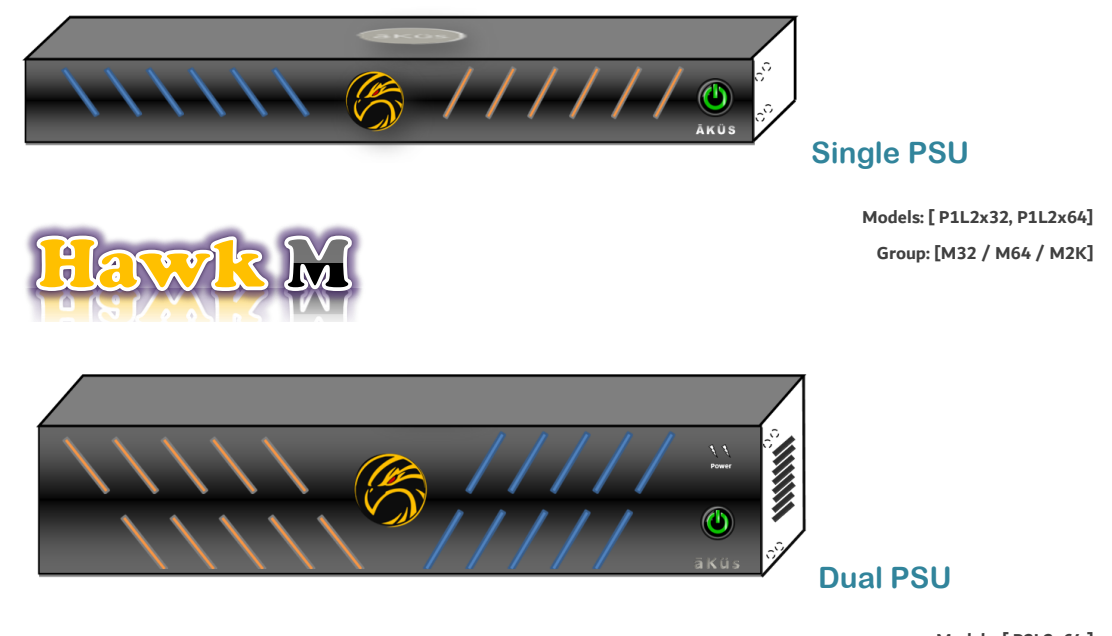

**Models: [ P2L2x64 ] Group: [M32 / M64 / M2K / M2P2]**

**Admin Guide (Hardware, Web-management, and Operations)**

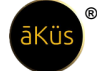

#### <span id="page-1-0"></span>**[Content](#page-1-0)**

- 1. [Hardware](#page-3-0)
	- Model / Series
	- Mounting and Commissioning
	- Power On device
	- Physical Network Connectivity
	- Check visible status notification
	- Know Your HAWK Device
	- **Support** 
		- RMA Hardware
		- Tech Support Ticket Software
		- 24X7 Contact Line
		- Video Tutorials and Black book

#### 2. [Software](#page-7-0)

- Version
- Pre-requisition and Compatibility details
- User
	- Super Admin
	- **Admin**
	- Users
	- Factory Reset
- **Configuration**

#### 3. [Operations](#page-10-0)

- Default Roles
- Modules Tour and management:

#### 4. [Administration](#page-11-0)

- login
- Web-Browser (GUI) Access
	- Registration
	- Forgot Password
	- Terminal and Serial Console
- 5. [Hawk Self Care](#page-13-0)
	- Hawk Live-Monitoring
- 6. [Monitoring and Management](#page-14-0)
	- Home Dashboard
		- Top Toolbar
- info
- **Review**
- **Notification**

© 2023 āKüs**™**. All rights Reserved. Disclaimer Note: Content and images are Licensed/reserved/patented/proprietary. Sharing privately/publicly is strictly prohibited.

#### **Hint: -** Ctrl + Click to jump on the page.

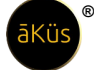

- Tickets (Incidents-SLA)
- **Trigger**
- My Dash
- Live-Watch
- Quick Manage
- (Assets Management) DCIM
	- Hawk View
	- **Management**
	- **Cables**
	- License Management (LMS)
	- **Miscellaneous**

#### 7. [Modules](#page-32-0)

- Network (NMS)
- IP Devices (Other)
- Server (Physical & VM)
- Storage Monitoring (SCM)
- Database Monitoring (DBM)
- Application Performance Management (APM)
- **Web Monitoring**

#### ▪ CDN

- Security Monitoring (IP)
- **Reports**

#### 8. [Contact us](#page-45-0)

- Tech Support Ticket Software
- 24X7 Contact Line
- Video Tutorials and Black book

#### Optional\* / \*= Optional additional features

#### Sample/Tips/Note points/Important Sample

For Short Tips:  $//Tip: This is a short tip.$ 

For Info Tip **Sample Tip:** Sample Tip for users.

*Important tips will be served you time to time in this document.*

© 2023 āKüs**™**. All rights Reserved. Disclaimer Note: Content and images are Licensed/reserved/patented/proprietary. Sharing privately/publicly is strictly prohibited.

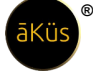

#### <span id="page-3-0"></span>**Hardware**

#### • **Model / Series**

There are different variants which suits all kind of IT infrastructure environment. Whether Centralized, De-centralized, Large Scale facilities, Standalone or Distributed, Private Cloud, CoLo(cation), Sharing, or on-premise. Caters to all IT Infrastructure.

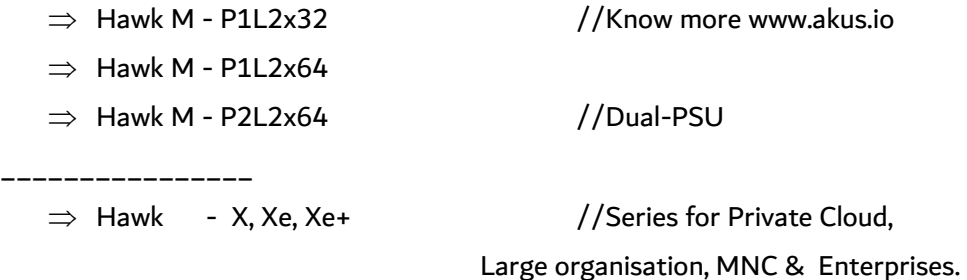

Hawk Edge - IoT Edge device //IIoT4.0 Outdoor/Kiosk/Edge device

#### • **Mounting and Commissioning**

\_\_\_\_\_\_\_\_\_\_\_\_\_\_\_\_

Please check Manual copy dispatched inside the packaged box. If you have lost it, please request from **support@akus.io**. (Required accessories like Allen Key and Screws are enclosed within box).

#### • **Power On device**

Device default mode is in power fault-tolerant mode and auto fan speed. Which helps to keep device utmost up and running. Power button also has certain functioning with different pattern to press power button.

- $\checkmark$  A connected Power chord will start the device immediately (Check Power LED indicator
- $\checkmark$  Press once to restart device gently (Restart the device in safe way)
- $\checkmark$  Press and keep hold for three seconds to enforce power off the device (Device will auto reset to fault-tolerant mode once power chord unplugged)

#### • **Physical Network Connectivity**

Device has multi network high bandwidth ports. User can customized connectivity according to their IT environment and requirements(At Installation). Device has multi NIC RJ 45 Ethernet ports for Network Connections.

Standard; Port 1 (Internet Access) & Port 2 (Intranet Access)

✓ WAN / WAN (Cloud/Distributed/Multi-Campus/Multi-Locations)

//Tip: Ideally Not recommended for security tightening.

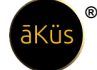

 $\checkmark$  LAN / LAN (For Secured Offline(VPN)/On-premises)

//Tip: Compatibility RFC12/19, Select as per requirement.

 $\checkmark$  WAN / LAN (DMZ, Bridge Mode)\* //Optional\* feature, Check device Model

#### • **Check visible status notification**

Device has indicator LEDs in-front face side of the device. Left - right LED active status show device's storage and power button show active status.

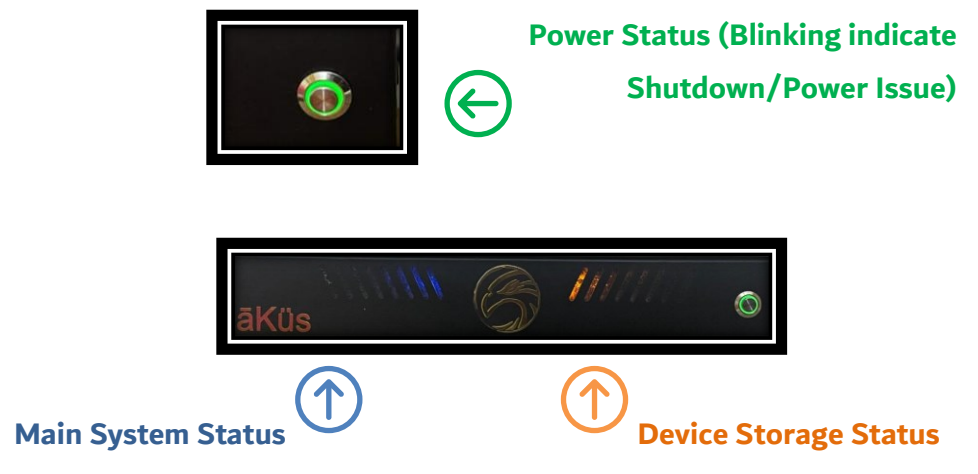

**S Tip:** Failure of any LED should be notified immediately to authorised person (RMA) or let us know (Support)! However, Blinking is a normal functionality. Device may generate sound during the bootup. Exhaust system is auto configured to maintain RPM speed as per the surrounding temperature and load requirement.

#### • **Know Your HAWK Device**

Please check your model details at our official website: [www.akus.io.](http://www.akus.io/) 

• **Support**

Below services are available at official website: [www.akus.io](http://www.akus.io/)

Check support section for below requirements

*Write us* [support@akus.i](mailto:support@akus.)o *or call helpline.* 

▪ **RMA** – Hardware

To replace the faulty component / device raise your complaint from website:

[www.akus.io/RMA](http://www.akus.io/RMA)

You can directly contact Helpline or Relationship Manager or write us.

▪ **Raise Ticket (Tech Support)**– Software / Hardware

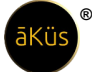

User can book a technical support ticket at our website. Fill up the details and send directly to us.

Also, within device IMS section from header. User can raise ticket through device directly. As given below.

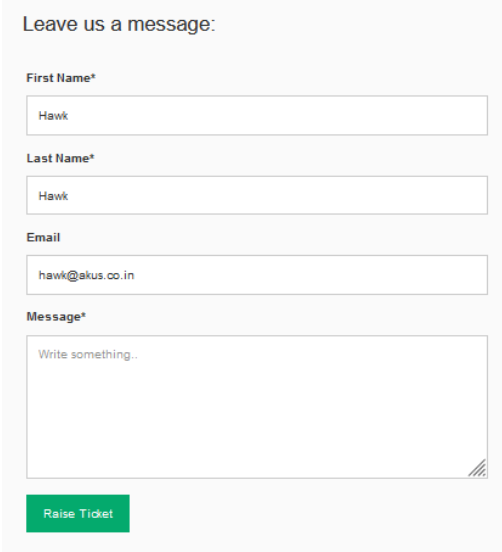

### **24X7 Contact Line**

#### **India Support**

helpline number **Toll Free - 1800 309 9987 (Help Line)**

// Tip: Kindly share or mention the Customer ID for fast support.

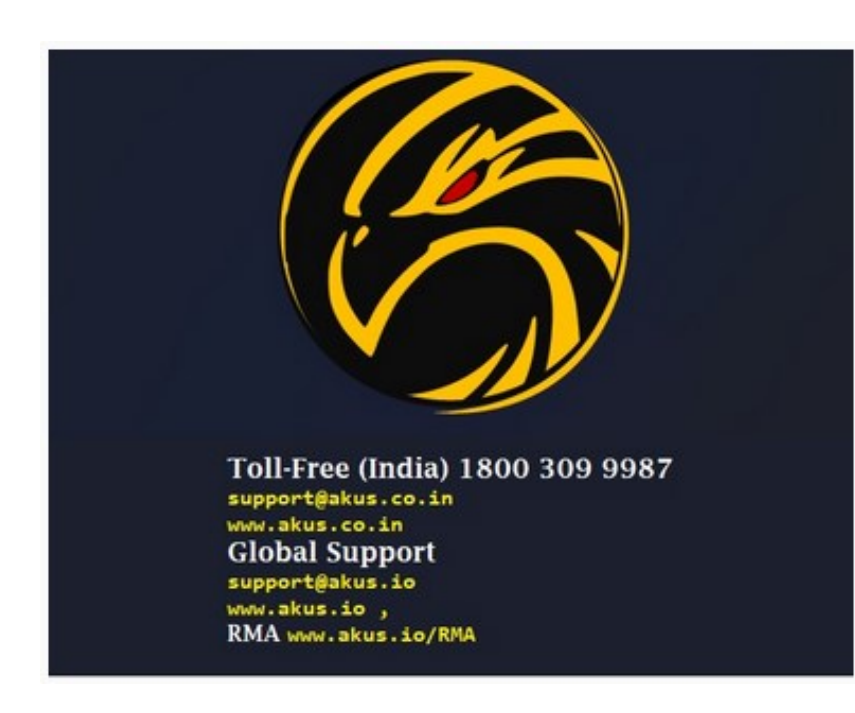

write us: **support@akus.co.in**

#### **Global Support**

write us: **support@akus.io**

▪ **Video** Tutorials and **Black Book (Reference Manual)** 

Tutorial and knowledge base videos are accessible at our YouTube channel. YouTube Channel: [AKUS ITs](https://www.youtube.com/channel/UCyVzMWHTRAXCvjtw48XaNaQ)

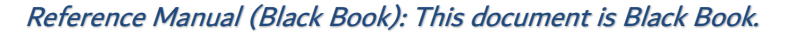

#### <span id="page-7-0"></span>**Software**

All models Embedded with Hawk Multi-Core Engine. Performance and Smartness together. All models are Plug 'N' Play model. However, more depth level of enhance monitoring and management. User can implement one or more methods like SSH, Telnet, SNMP, API, Agent, NetFlow etc as per their device capabilities.

• **Version:** (Launched 01/2022) – Latest Version HMV23.06

**®**

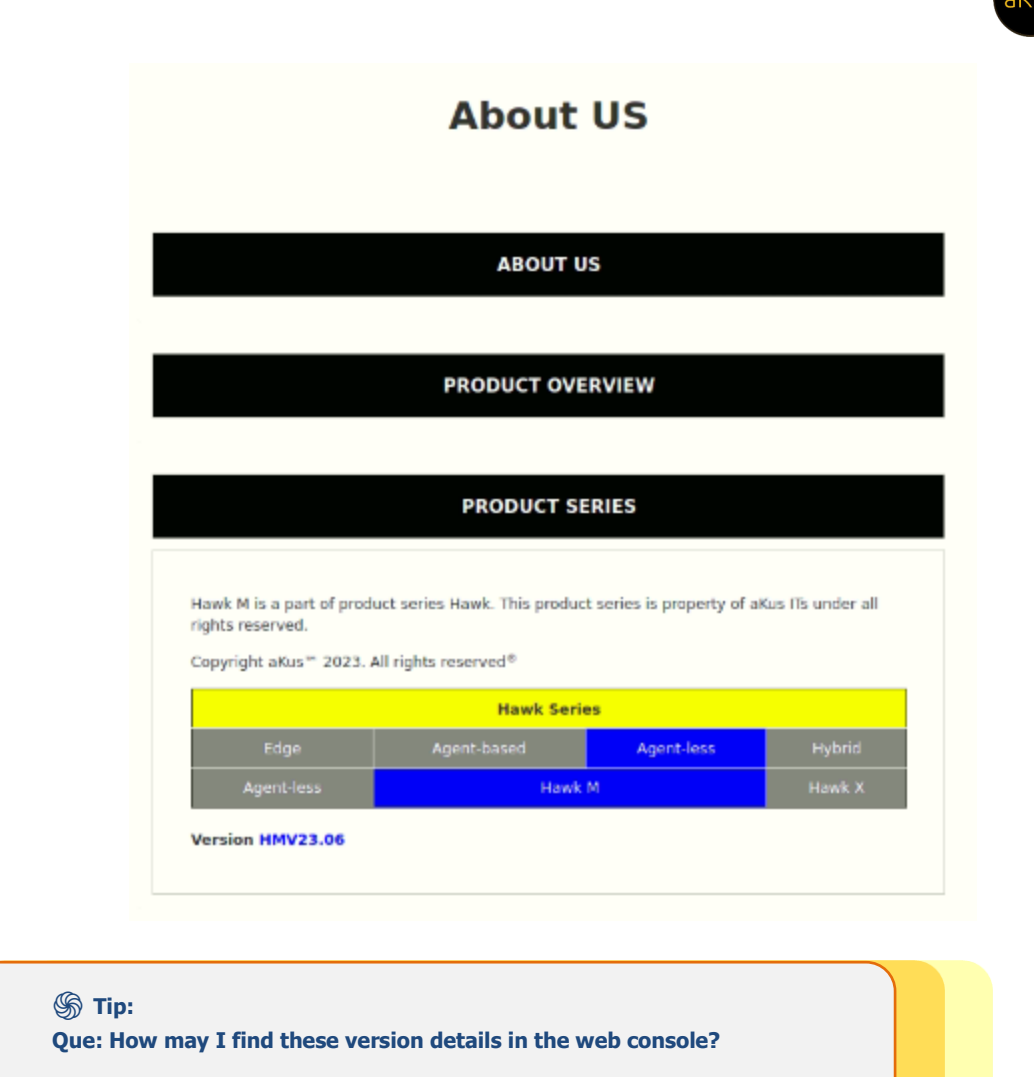

- Ans: In header open about us, click to expand Product details to know your model version.
- **Pre-requisition and Compatibility details:** Only 3rd party API & ISP-CDN Integration are additionally to be configured. Please contact tech support team.

//Tip: Pre-requisition for device compatibility and advance feature support. Always check your device/node model from OEM document for release and version. Only that device which possess the capability with respective to the enabled feature and manageable are supported through SNMP(v1/v2/v3) and others are NMS ready.

- **User(s):** Please refer next section [Operations] for details.
	- o Super Admin (Privileged Account)
- o Admin (Manager Account)
- o Users (Others)
- **Factory Reset:** (Only for Admin/ SuperAdmin)
	- o Open Admin Setting from right top corner. Select to open "Administration".
	- o Select option Factory Reset (Caution: this functionality is irreversible in nature, You may loose the data.) Confirm your acceptance.

- o Machine will restart automatically and reset to initial push license stage.
- **Configuration:** Unified NMS Software is already Embedded within Hardware along with Database.

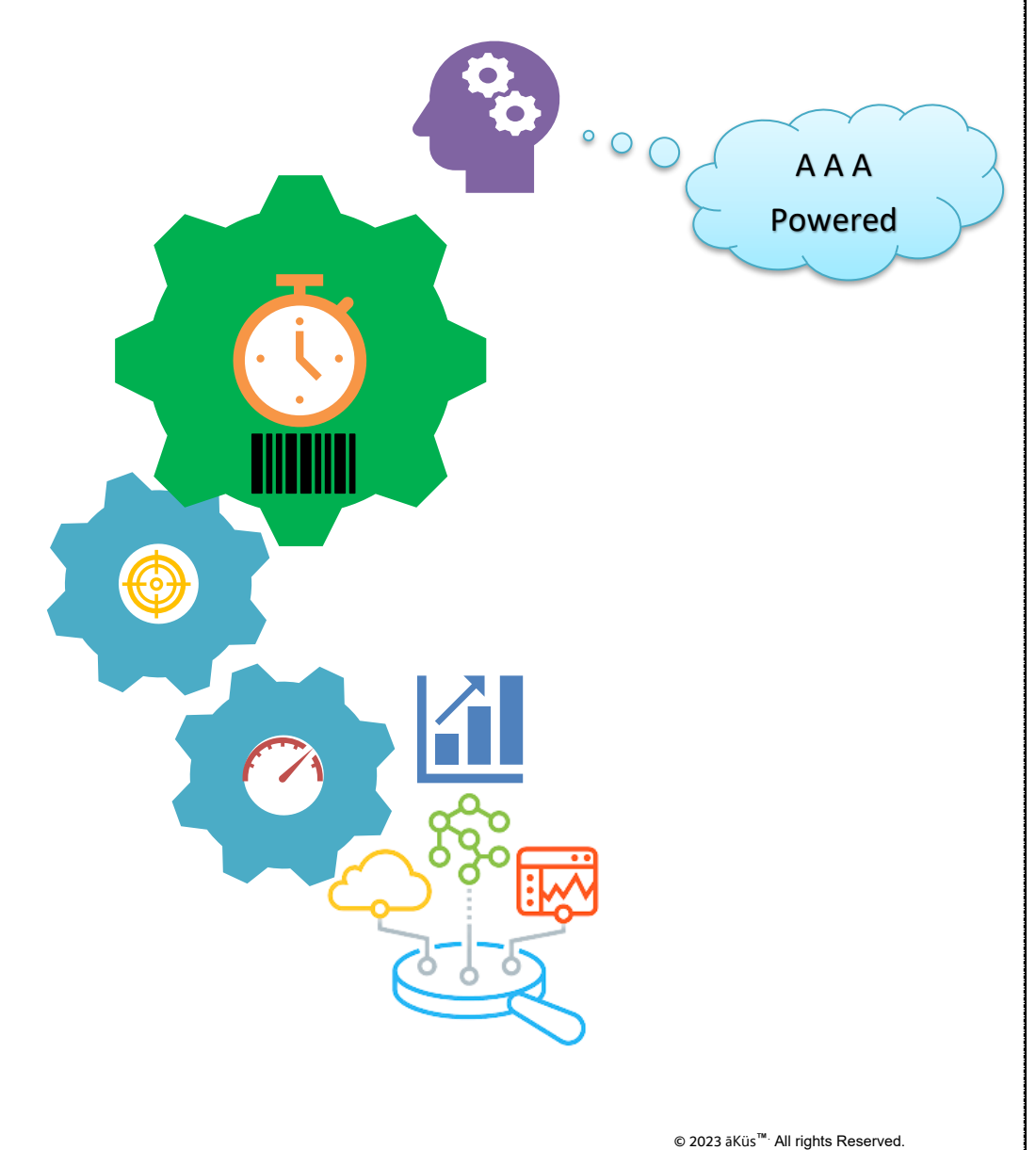

Disclaimer Note: Content and images are Licensed/reserved/patented/proprietary. Sharing privately/publicly is strictly prohibited.

#### <span id="page-10-0"></span>**Operations**

• There are different roles are ready to be configured in easy and opportune with prebuilt templates and default super admin user.

#### **Default Roles:**

Pre-loaded roles are denoted by given below

1. Super Admin User (hawk)\*: Prebuilt non-removable user. This user is the highest in the authority. This user acts as a competent authority to approve and reject the request from second authority admin users for critical decisions. Hawk is unique and top in user hierarchy with complete privileges.

**®**

User has unique functionality to transfer own rights to any specific admin user by a simple enable and disable function in administration inside admin settings. Enable allows choosing one admin to self-authorize the requests. Do not use if single privilege user. This hybrid admin serve as an approval and administration privileged user both.

- 2. Admin User: Prebuilt removable user. This user is the second highest in authority. This user acts as an administrative authority to approve and reject the request from the executive/ end user level. There could be multiple admin users. An admin cannot create an admin user (equivalent privileged).
- 3. Staff: Can be managed through admin users. These users could be part of Groups, Departments, Clients, Projects and, teams with assigned privileges and roles. Generally users have view, Monitor and, analysis privileges. For Eg: DC Operators: Administrative team to manage, monitor and operator with

#### • **Modules Tour and Management:**

predefined access.

- o YouTube Video Tour ( For Clients/ PoC )
- o Online Demo Tour ( Register through our website top corner Live demo )

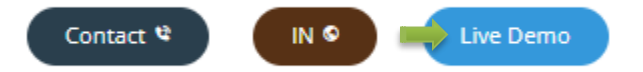

o Administration of Modules: Please refer next Section "Administration & Modules" for detailed information and management of modules.

> © 2023 āKüs**™**. All rights Reserved. Disclaimer Note: Content and images are Licensed/reserved/patented/proprietary. Sharing privately/publicly is strictly prohibited.

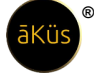

#### <span id="page-11-0"></span>**Administration**

- **Login** 
	- 1. **Web – Browser (GUI) Access:**

If you have configured the device. Go the path: (For Firewall Network- Use Port 8000 in postfix) Sample: **[http\(s\)://10.10.10.10](https://10.10.10.1/) (**Here 10.10.10.10 is assigned IP address of your device) Firewall Sample: **[https://10.10.10.10](https://10.10.10.1/):8000 (**Here 10.10.10.10:8000 is assigned IP address and port of your device)

A login page will display as given below

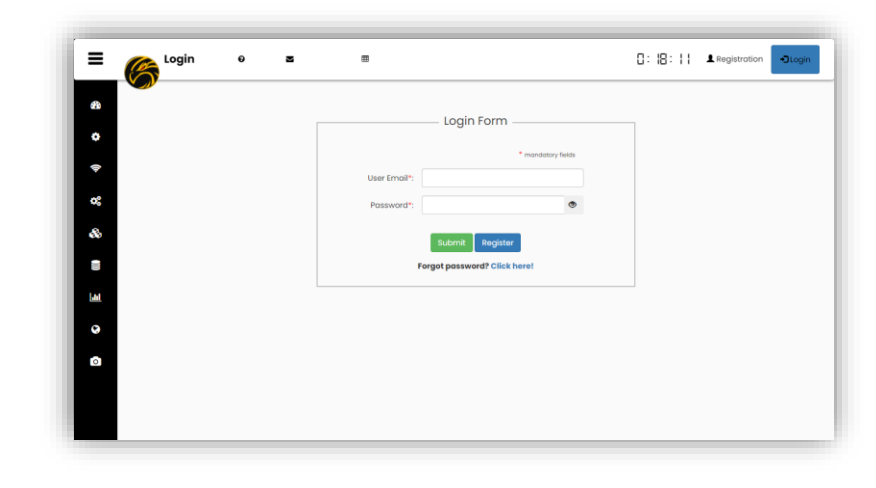

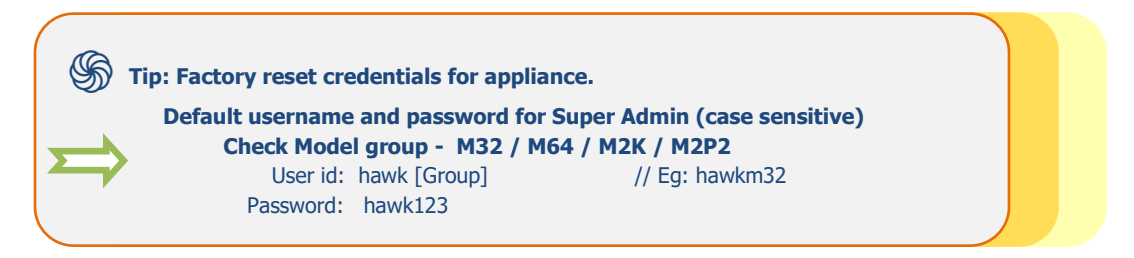

2. **Registration:** A new user can request for new account to admin through Registration form. User will be able to login once request approved by admin. A sample is given next.

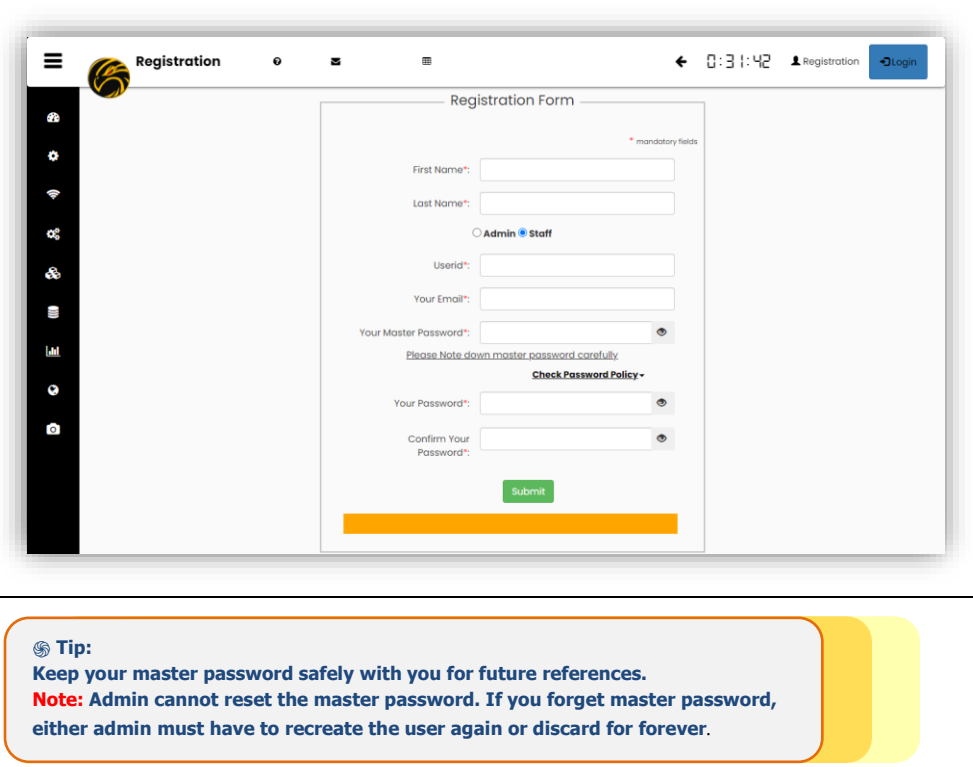

#### **3. Forgot Password**

User can easily reset the password through their master password validation. New password will be approved by administrator user.

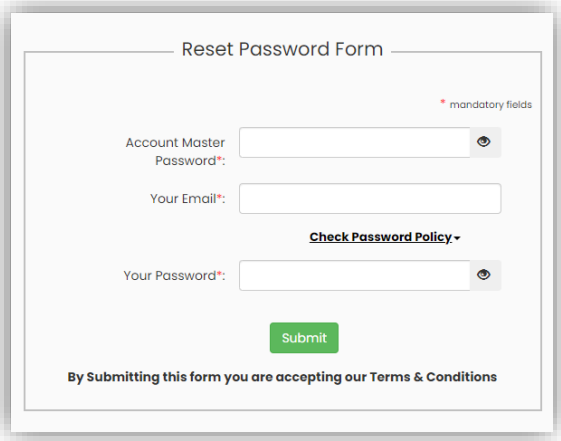

#### 4. **Terminal and Serial Console**

**a. SSH:** Hawk is enabled with SSH(v2) console support.

// Tip: use your device user; hawk(model)

**b. RS232**: Check your model and datasheet for access details.

- **c.** VGA: Check your model and datasheet for access details.
- **d.** HDMI-D\*: Check your model and datasheet for access details.
- **e.** HDMI: Check your model and datasheet for access details.

#### <span id="page-13-0"></span>**Hawk Self Care**

#### **Hawk device's health Info**

Hawk device are smart IoT enabled device. It monitors its own health and report for any misbehave and heads-up condition of device. Device dashboard can be access through directly click on Hawk Logo Icon inside Header.

**®**

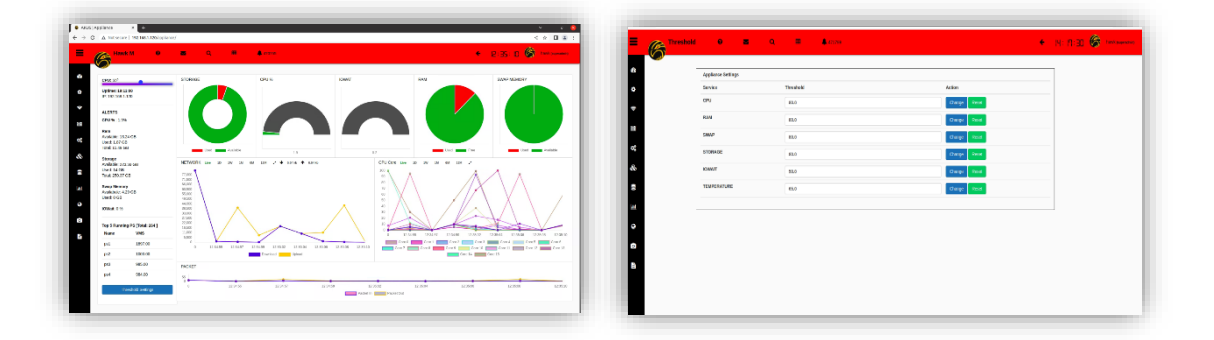

#### **Stats:**

section comprised with statistics and important information to display in tall tabular formats. Alerts – Real-time latest critical alerts related to the device can be seen here. Critical resources – live interactive visualization for critical resources.

Network Utilization – Monitor network interfaces for the device.

CPU Utilization – Hawk is powerful multi-core-threaded processing-based system. Which handle the entire resources request in optimized distributed manner. Hawk engine, compact yet powerful Hybrid multi-core engine for the multi-tasking. (Pls refer model details)

Process Stats (Top running processes) – Identifies abnormal behavior of services and applications inside the device.

Thresholds - Customise your device thresholds or continue to the default settings.

**Trigger:** You can manage your triggers by easily select desired threshold point for the device. Default it's enabled for best performance mode. Keep it enable, that's it. You are good to go  $\ddot{\ddot{\cdot}}$ .

Packets Status – A continuous and un-interrupted data-supply for Hawk long lasting performance. IO R/W Utilization – Disk Read/Write status, ensure smooth functioning during operations. Rest all devices have their dedicated home dashboard (1<sup>st</sup> Home Dashboard) Left side in the toolbar. In the successive section we will explore each one for you.

#### <span id="page-14-0"></span>**Monitoring and Management**

#### • **Home Dashboard**

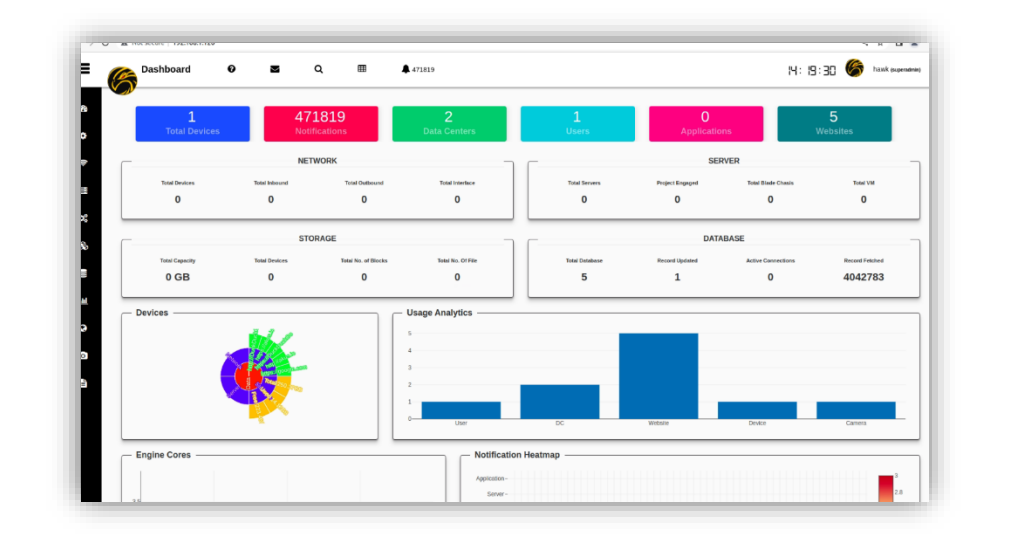

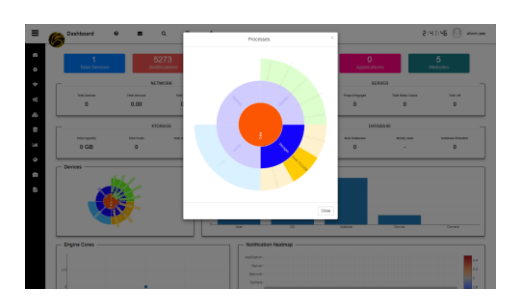

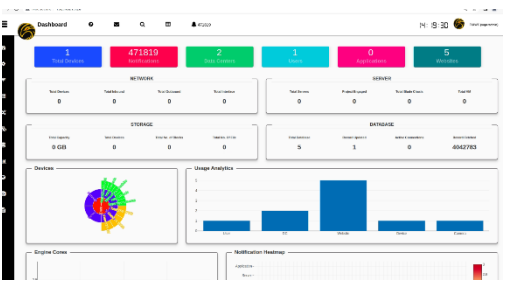

**®**

#### **Stats**

Hawk Dashboard gives you a holistic summary view of all devices, Notifications, and their stats. In the top of Dashboard counter section helps you figure out critical information in quick and easiest way. Including but not limited to Total devices, Notification counts, Total Datacenters / server rooms, users, Applications, and Web URLs.

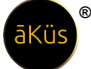

Interactive Pie chart helps you to select and gather quick useful information about multiple categories of device. An interactive bar chart gives real-time inventory details. An engine cores chart identifies how many different native protocols (Core) are running in backend and their real-time packet traffic.

A heat-map chart gives a quick weekly view of your notification(s) with respective to its service(s).

#### • **Top Toolbar (Header)**

- **Info**
	- About us  $-$  Know more about us. Please visit the section.

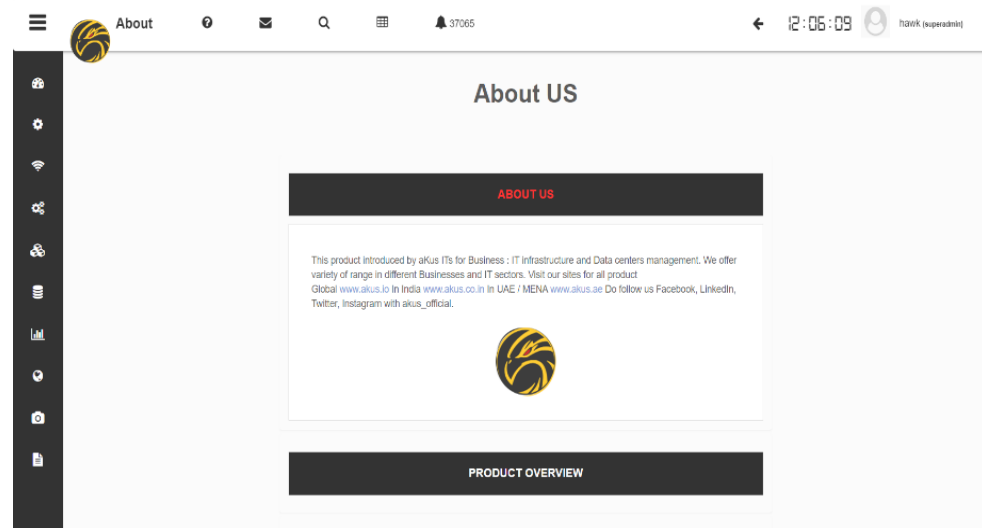

- Product Overview Get to know about your product.
- Product Series & Version Find out your device family and version details.

#### **Review**

**EXECT** Search devices – search your existing devices for real time interaction(raw) with them, refresh page for new connection, pre-requisite testing and Quick status for the device(s).

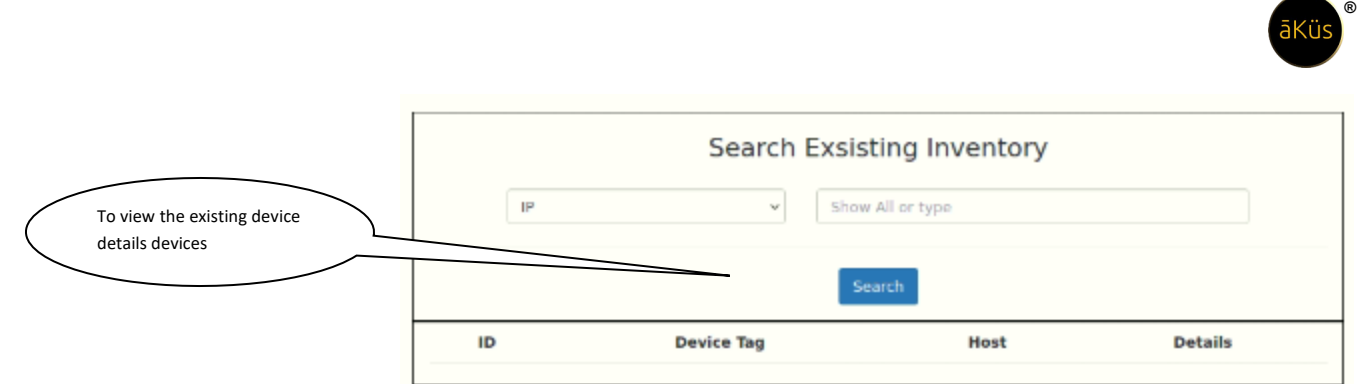

There are two methods to search existing inventory devices through "IP Or Device tag".

// Tip: If you are not sure for which IP address/Tag are you looking for!

Leave input blank. Click on search to get all nodes.

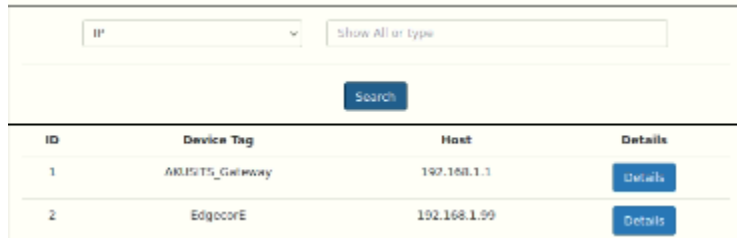

Fetch Data -Identify device's capabilities without adding in inventory. Click on Fetch Data button to instant check of new device Status / SNMP-check / Stats insights

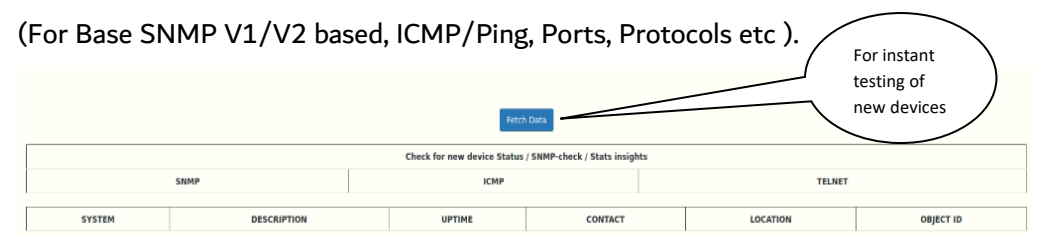

- My Dash Monitor your most critical devices in your personal dashboard. So, hawk will showup only what you are keen of.
	- All your favorite marked device will appear in your personalize dashboard. Easiest way to keep an eye on your important and critical devices.
	- One click Day & Night Monitoring mode.

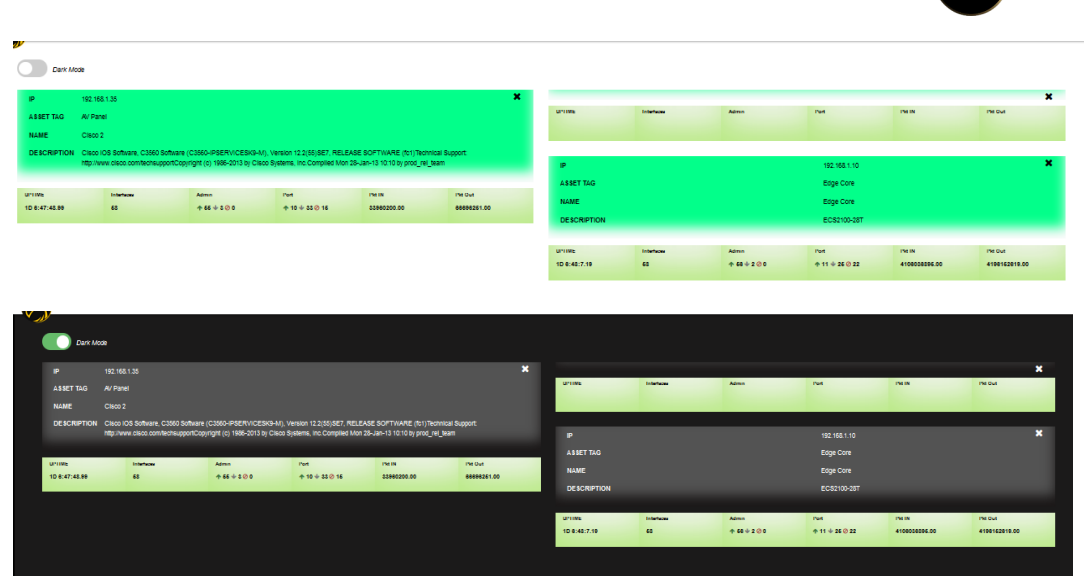

#### ▪ **Notification**

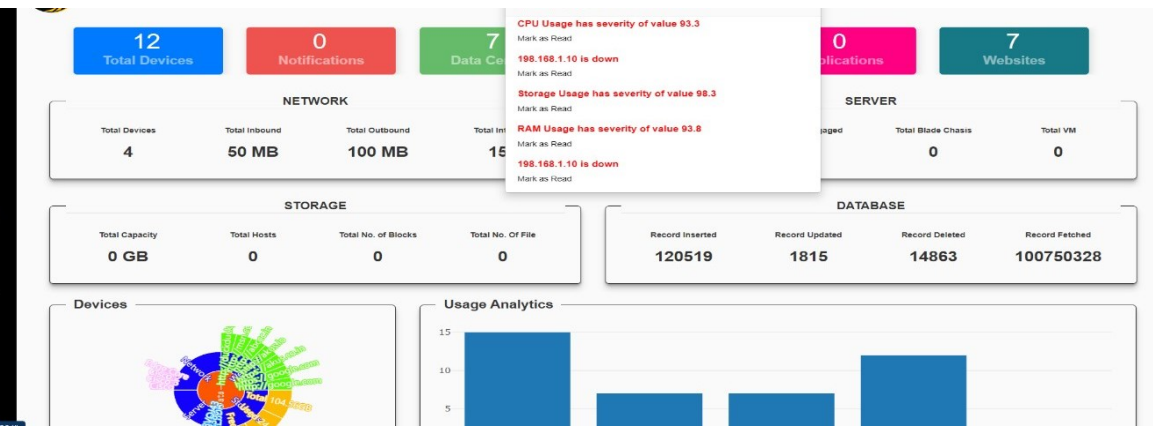

- Top 5 High alerts identifies latest and top 5 high and critical alert notifications. So, you can easily prioritize your infrastructure immediate attention seeker requirements in a click and acknowledge.
- See All notification
	- Key Performance Indicator (KPI) Plan your resources with advance KPI section. Be informed, stay planned. (SLA- 6 Level Severity)
	- Bulk actions Allows user to perform bulk options (For eg: Acknowledgement, Archive, etc)

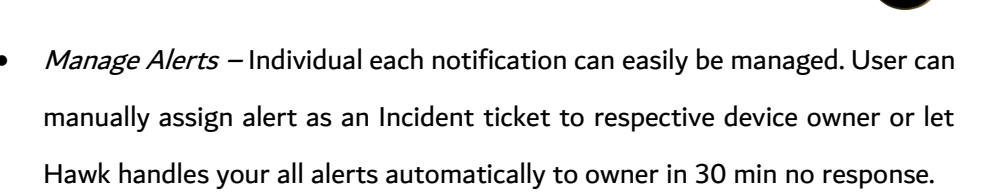

• Notification Archives – All the expired alerts could help us to do in better planning or to handle un-identified issues. So, we keep them in our Archives.

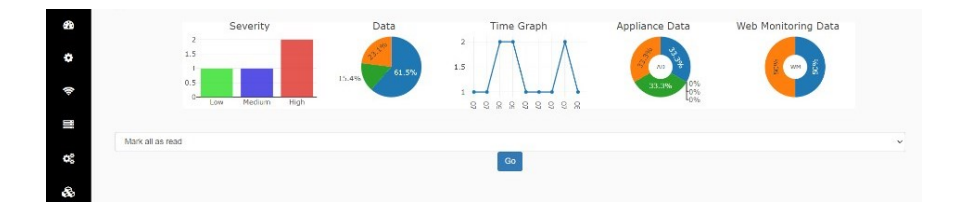

Manage Downtime for device: For corrective/preventive maintenance of devices. Select IP address of device which you want to mark down/up for ignoring the alerts during downtime.

Select IP Adda

#### **Tickets:**

Report us - We listens your all-technical related query or feedback. Leave your technical query to us. Get best guidance from our experts.

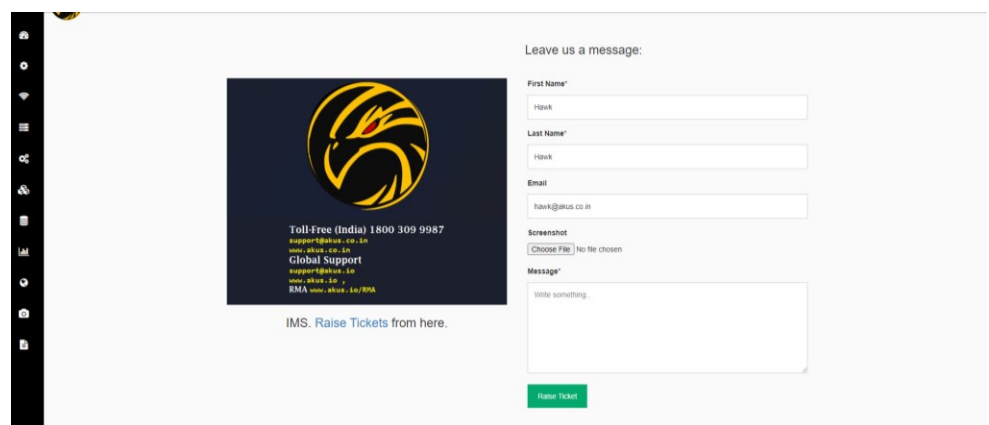

© 2023 āKüs**™**. All rights Reserved. Disclaimer Note: Content and images are Licensed/reserved/patented/proprietary. Sharing privately/publicly is strictly prohibited.

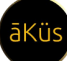

**®**

■ Raise ticket – Manage alerts / Incident tickets, assign them to your warrior teams with SLA and track their status in order to achieve your SLA goals.

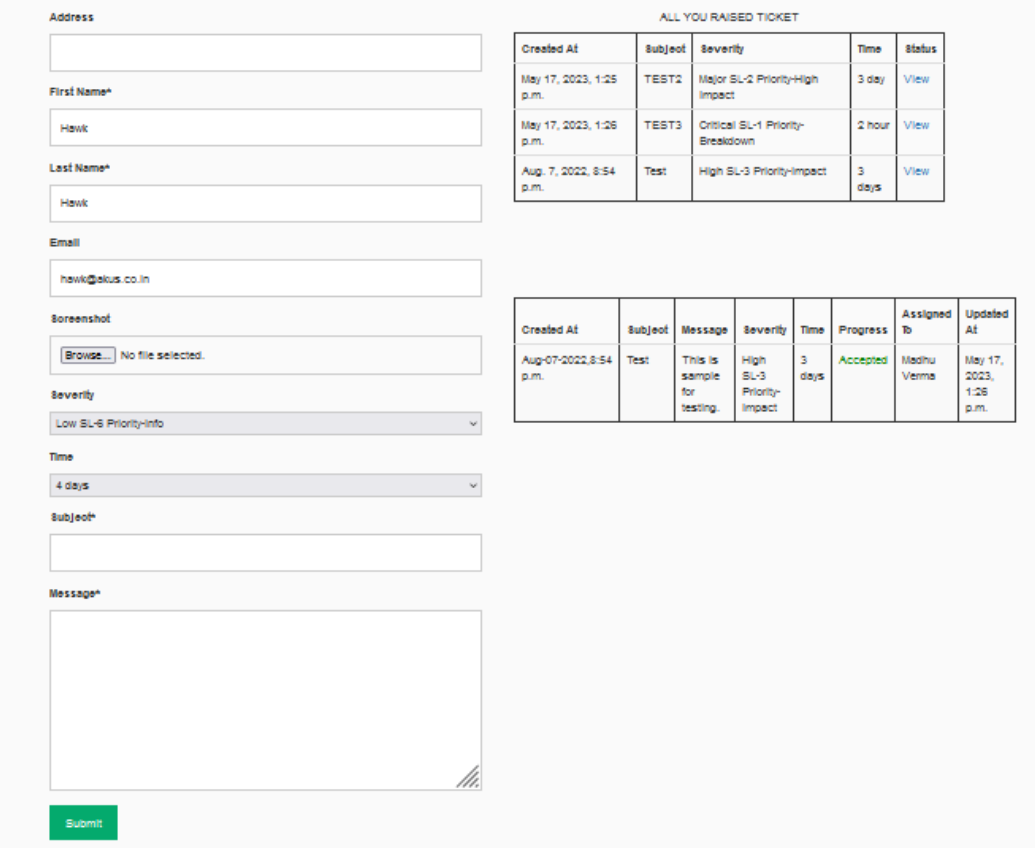

Raise a ticket

**®**

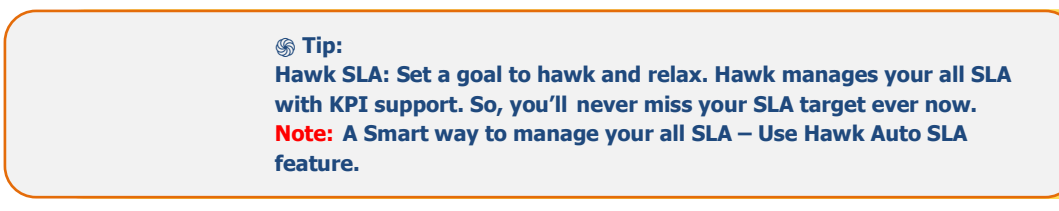

■ **Watch** – A live time-watch will always ensure effectiveness, attentiveness of time and utilize

it in the best way as timestamp for all screenshots.

**Quick Manage** 

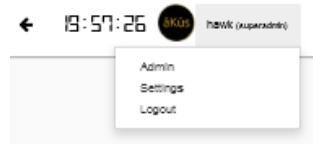

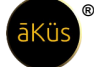

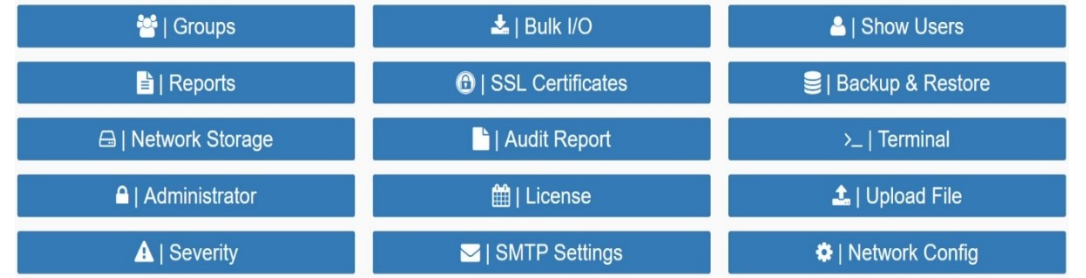

▪ **Admin Setting -** Dedicated portal for all management tasks for an Administrator / Manager.

Groups: In this section, three functionalities are enabled. Groups - where groups of user can be created, Groups Check-in this visibility of permissions for particular group are mentioned thoroughly as drop down scenario. And third one is Assign group in this group to individual user's name can be assigned by selecting group and name.

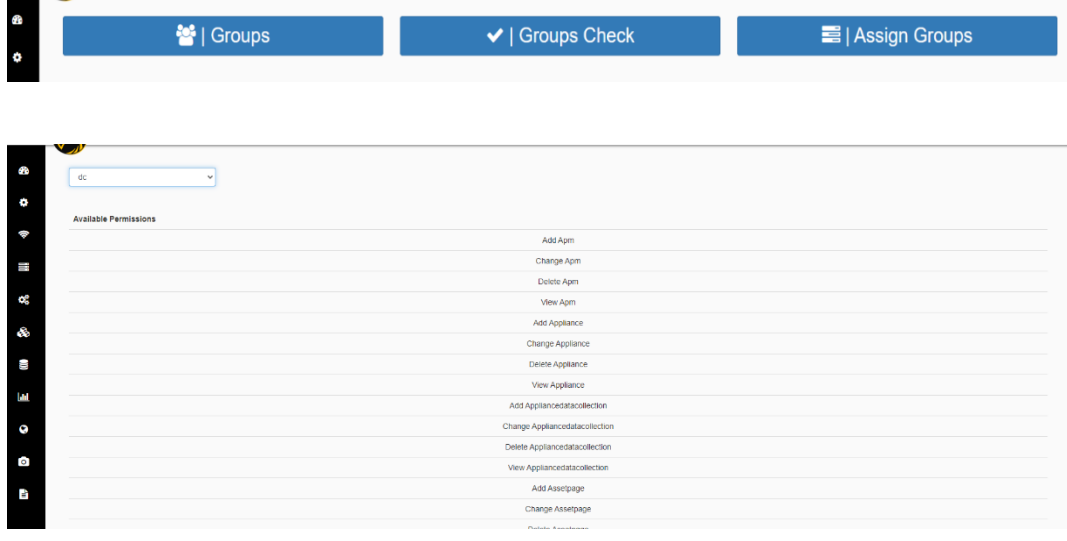

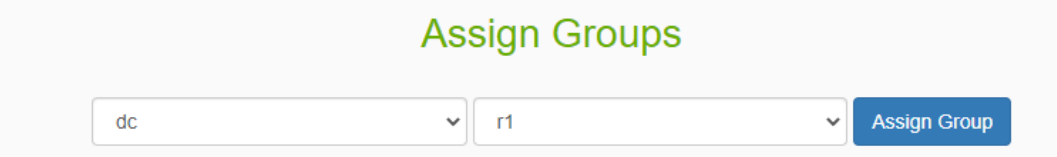

Bulk IO-The Bulk IO module is designed to facilitate importing and exporting data in various formats. This documentation focuses on the import and export functionality, which allows users to process data in (excel)CSV and JSON formats.

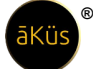

//Tip: This is important suggestion, perform the Bulk I/O cautiously and carefully validate the format of data. Data will be enforced in database without validation. Wrong/incorrect/blank/Null/0 resultant to fatal /crash damage to the device and operations. Not sure! perform under supervision of support/RE technical team.

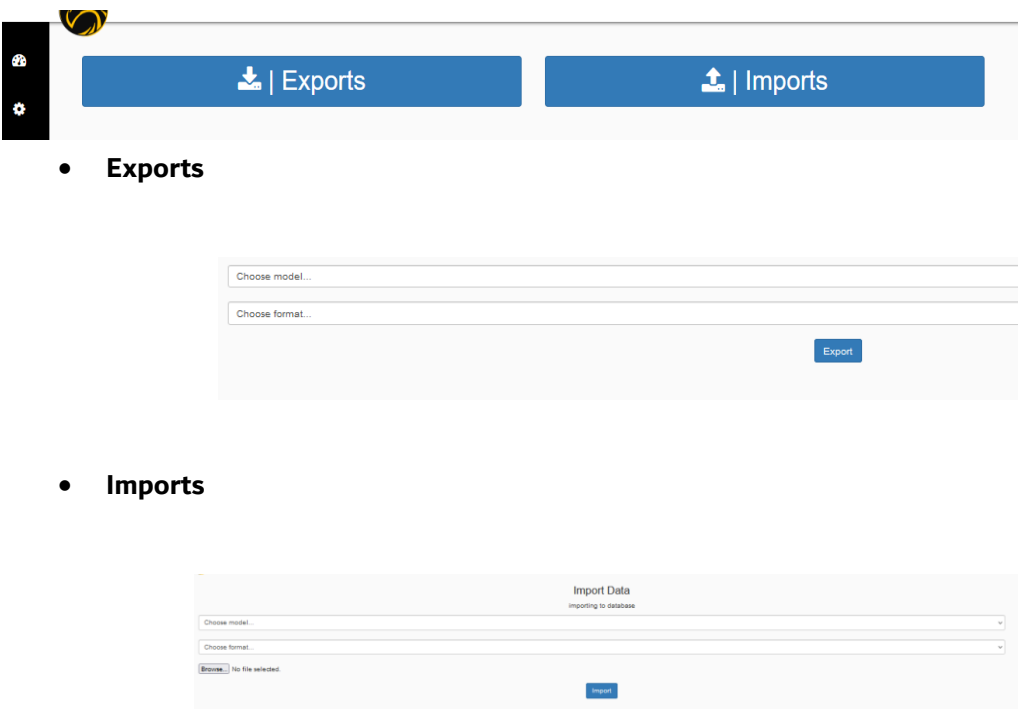

**Show users-** all the details of users can be seen in this module in the format of username, email, last login, date joined, type, current status, change status. To change status of account, select type of account and click change status button.

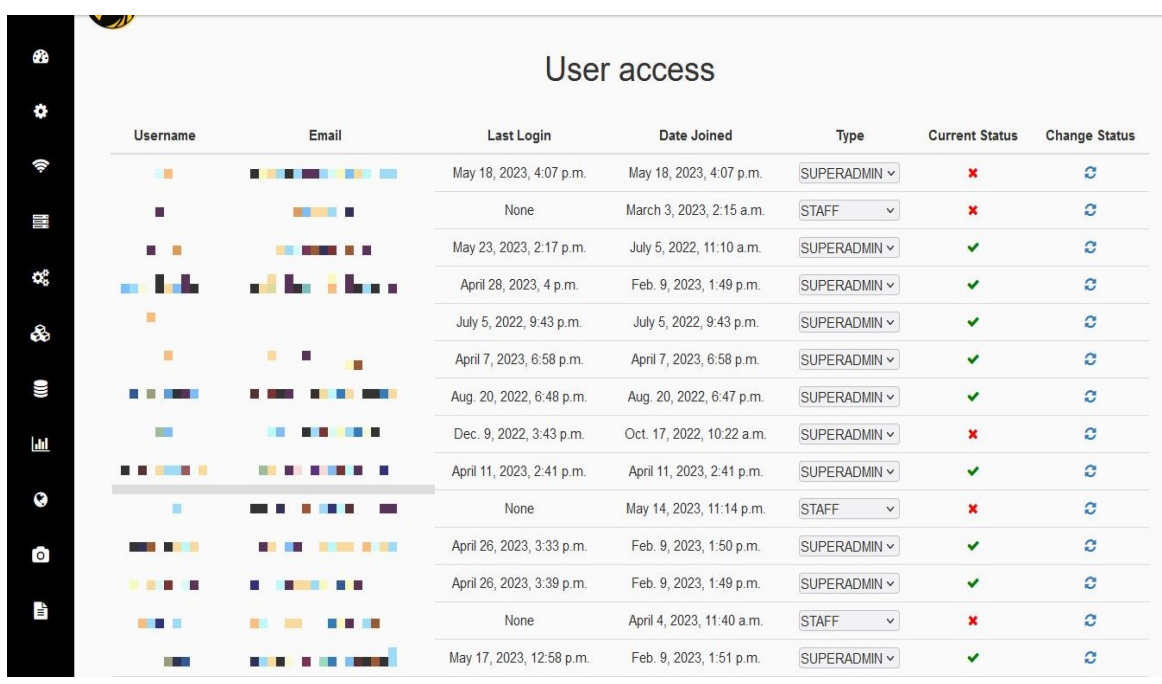

**SSL Certificate-**in this section individuals' certificates can be generated manually or upload CA certified certificate for your registered domain. To Generate NMS URL/IP for self certificate, fill-up the certificate requisite details and click on Generate. After implementation reboot device and access through [https://abc.def](https://abc.def/) [| https://x.x.x.x](https://x.x.x.x/) | https://x.x.x.x.xxxx.

> //Tip: Internet must be in active/accessible/unblock state before generating certificate. Wrong method/incorrect information could lead to the fatal error / loss of connection. Contact Support for emergency.

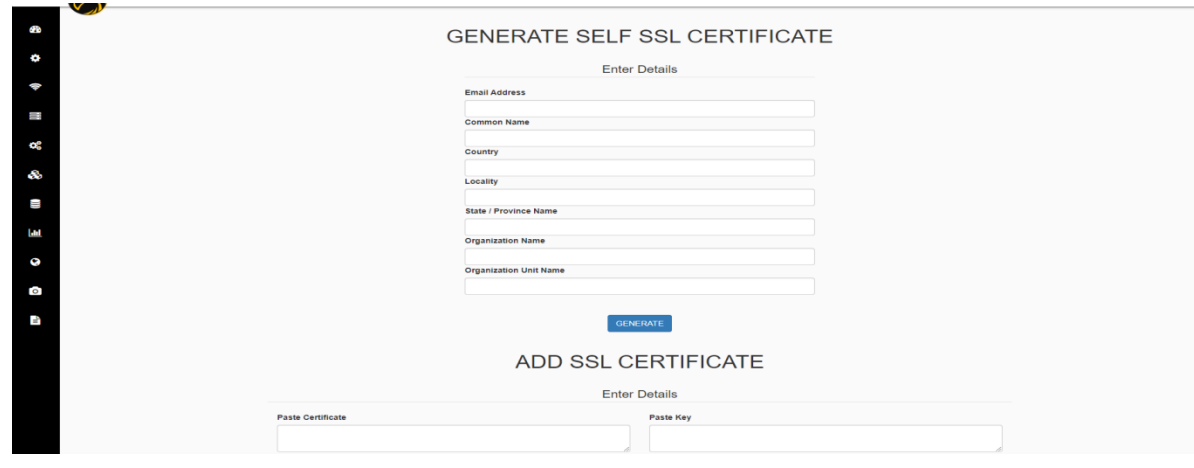

© 2023 āKüs**™**. All rights Reserved. Disclaimer Note: Content and images are Licensed/reserved/patented/proprietary. Sharing privately/publicly is strictly prohibited.

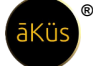

**Backup & Restore-** all data and information can be retrieved. Device shall automatically be backup in network storage if connected else store locally. Restore shall be applicable for remote location only.

> //Tip: for safety of data and optimum performance keep the backup at remote supportive storage. Storing in local storage could lead to crash/fatal damage if fully occupied.

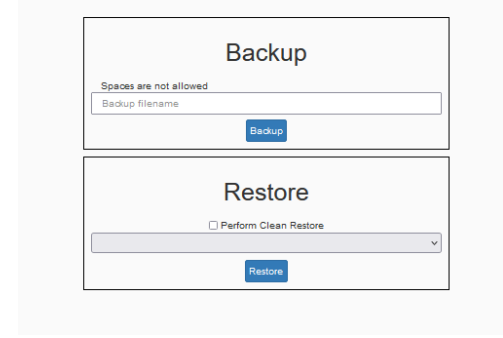

**֍ Tip: Backup / Restore: This function will be disabled by default. Note: To enable network to backup/restore, enable Network backup first.** 

**Provisioning-** Generally two methods are being used under provisioning stacking and replication. You can select either Active/Active or Active/Passive state as per the infra requirements.

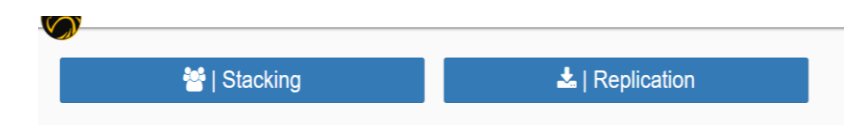

// Tip: Check if your model support this function for Stacking and Replication.

**Network Storage-** Hassle-free auto periodical backup the NMS data/configuration in the remote location for disaster recovery with restoration timestamp points. Mitigate the risk of data loss utmost.

## **Network Storage**

**®**

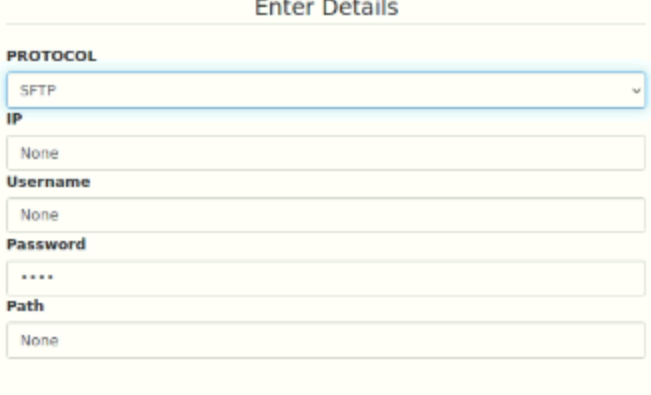

To connect with Network Storage like SAN/NAS/DAS/FTP; fill up the networking details and it's connection as mentioned above for basic details regarding protocol, IP, path etc. If you are not sure for the correct path. Fill-up the rest details and connect. If your details are correct you shall be able to see root/home directory to select.

Audit Report- An Audit report for stats, methods, operations, and users with custom time duration. Save it in PDF format for audit and report purposes. Periodically report may be send to authorised admin through e-mail (domain only). Since, report is loaded with multimedia stats, graph, and charts. Before setup, user must validate the Mail attachment size capacity. Else, report may be failed to send to user due to oversize.

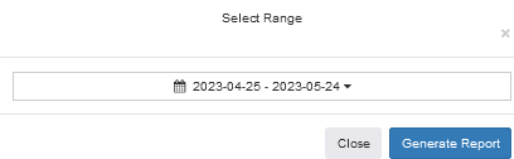

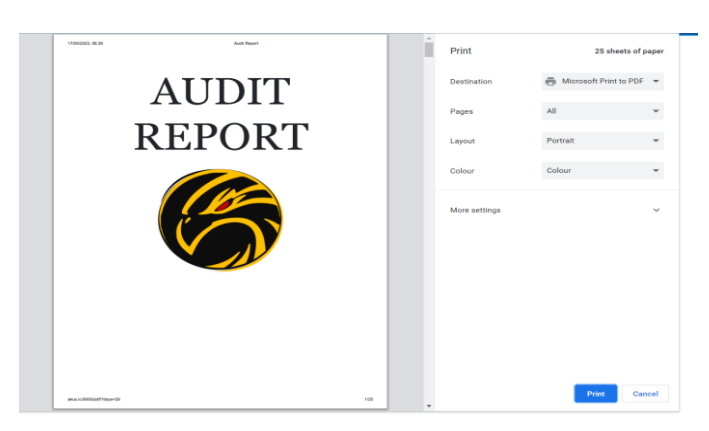

Terminal- writing commands of actions particularly using Linux. Commands should be line commands to execute. For tech-support and device troubleshooting purposes.

// Tip: terminal is used to perform for fatal situation only.

Avoid general uses and tampering.

**®**

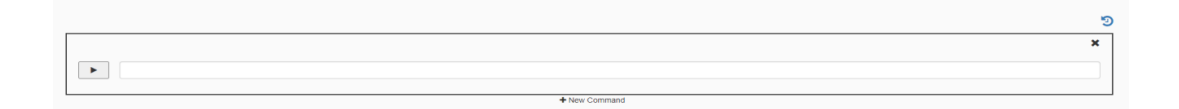

#### Easy track changes done in previous.

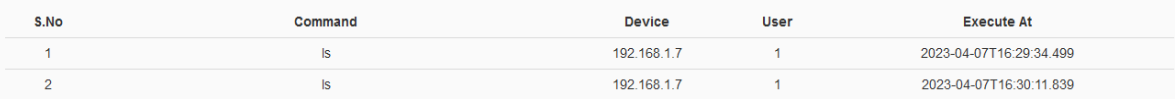

Administrator-multiple general configuration options for administrator to manage profile info, configuration, notifications, etc.

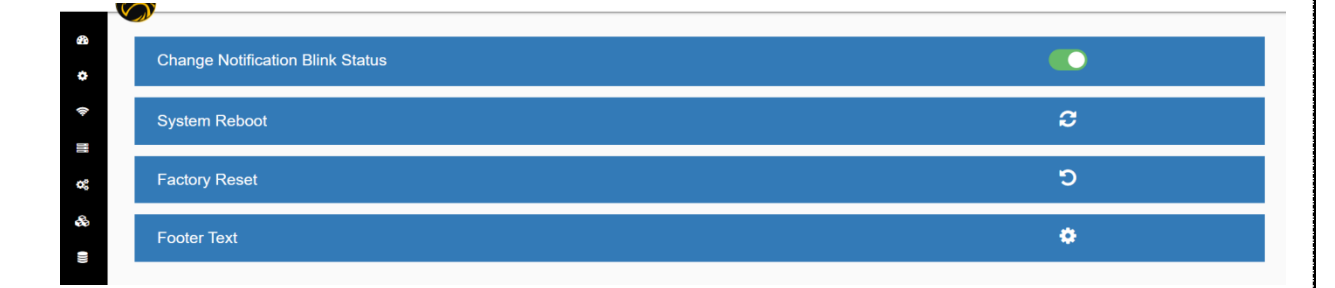

**DMZ Mode-** DMZ (Demilitarized Zone) mode is a network architecture concept that involves creating a separate network segment, typically located between an internal network and an external network (Between Firewalls). The purpose of a DMZ is to provide an additional layer of security by isolating publicly accessible services from the internal network.  $//Optional*$  feature, check your model.

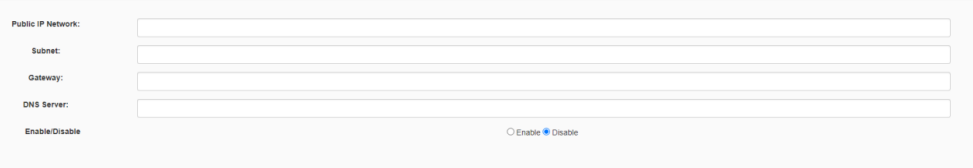

**SMS-** This is useful for sending notifications, alerts, or two-factor authentication codes to users' mobile devices. (ISP API Integration – Please check with Tech Support

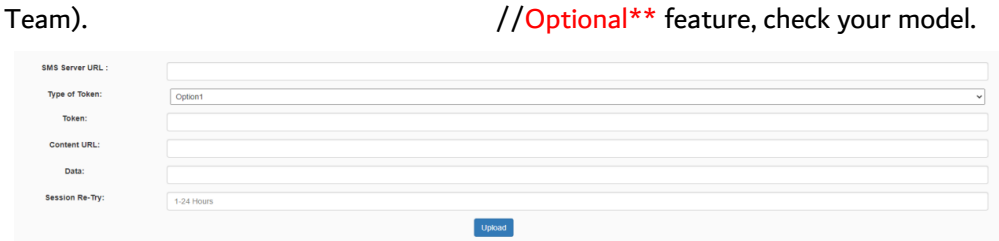

API Integration - Token: In the context of API integration, a token refers to an authentication token or access token. It is a unique string or token generated by the API provider and issued to a user or client application upon successful authentication.

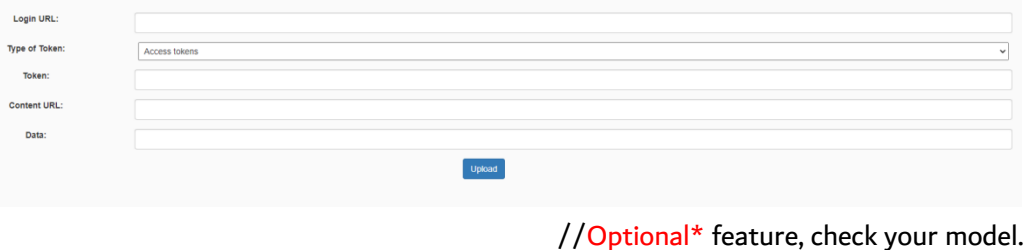

**Settings -** User profile alteration and updating.

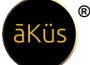

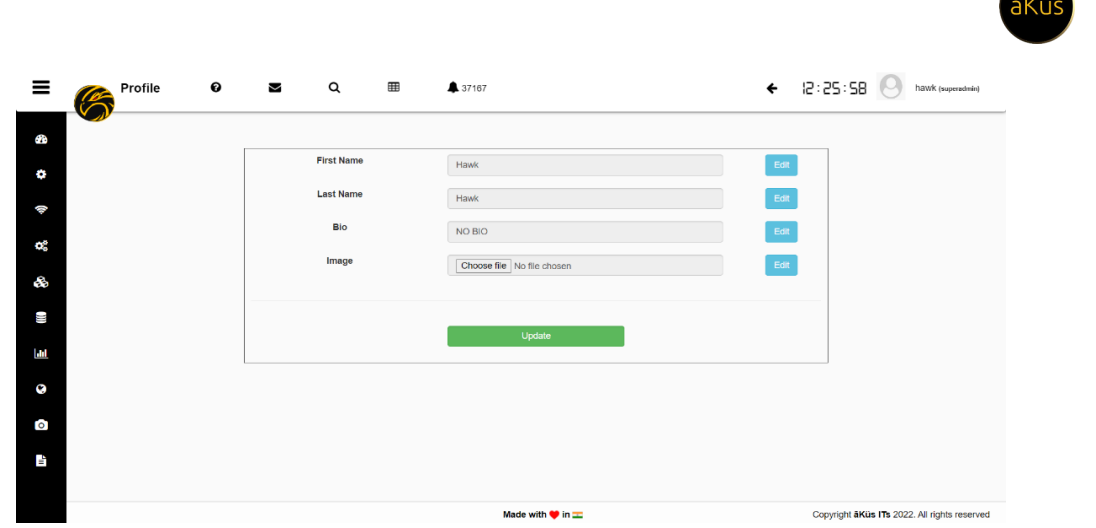

▪ **Logout –** logout the session of user (Default: Operator / Data Center groups have secured long session connectivity for Video wall monitoring/NOC/Command Center/Wall TVs).

#### • **Asset Management: (DCIM)**

- **Hawk Assets View**
	- Holistic Hawk view for entire nationwide (Hawk M Series). Unlimited distributed / On-premises Infrastructure summary and quick links for redirection. Location based identification for your all assets. Hawk let you manage Assets in quick and easiest way.

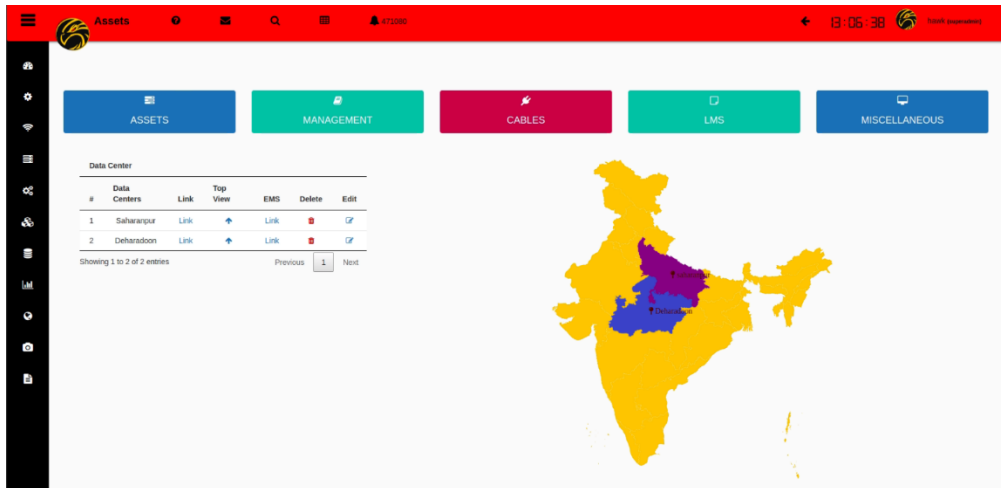

**Management** 

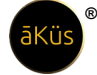

• Auto Discovery -IPv4/IPv6 (Hawk Scan) – Select your IP/ IP with CIDR network range segment and schedule to Hawk scan automatically in a periodical gap.

#### // Tip: Default is run now

- Here both two types of Ip addresses Ipv4 and Ipv6 can be added and scanned meanwhile displayed inside sample.
- Scanned list will be reflecting in few moments below the form. For better results refresh the page and come later. List will automatically bring new device in the discovered table. Device supports to Auto scan in periodically manner as per selection of frequency.

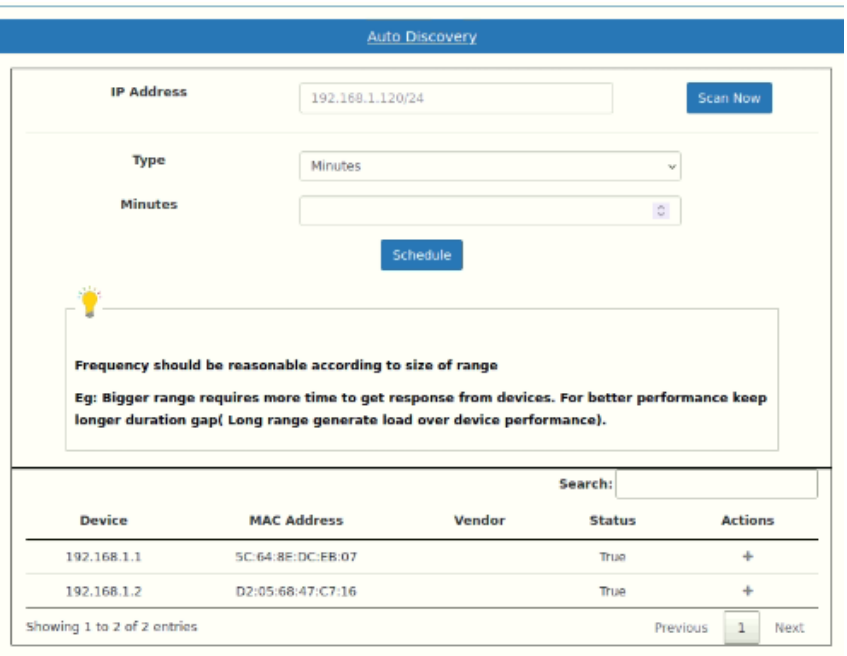

• Ad Hoc Search – Search and add an individual device with defined methods.

/// Tip : SNMP connection is base method.

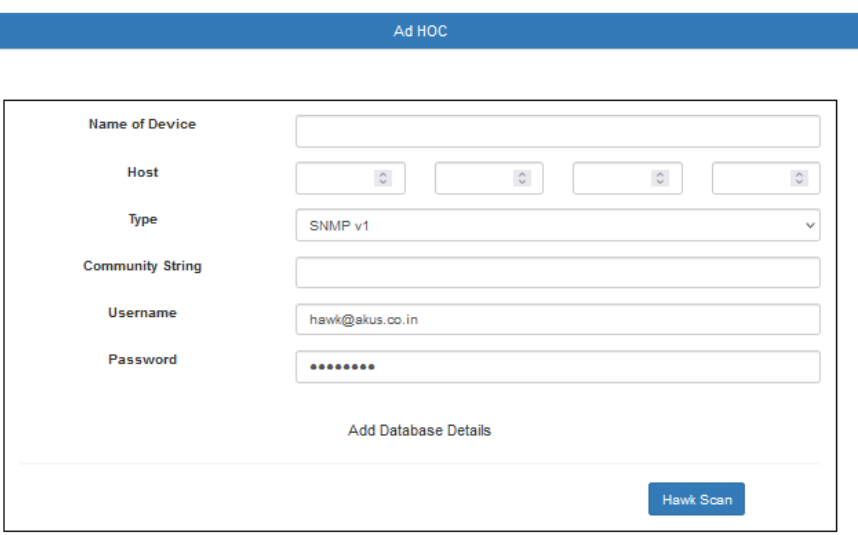

• Available devices – Selected devices from Auto discover and Adhoc request will be reflect in the available devices list. After finalizing methods and prerequisite details for device. Device is ready to be on-board in the Assets inventory. Click on Blue "**+**" and ip device with prefilled details will be landed to device adding wizard form directly.

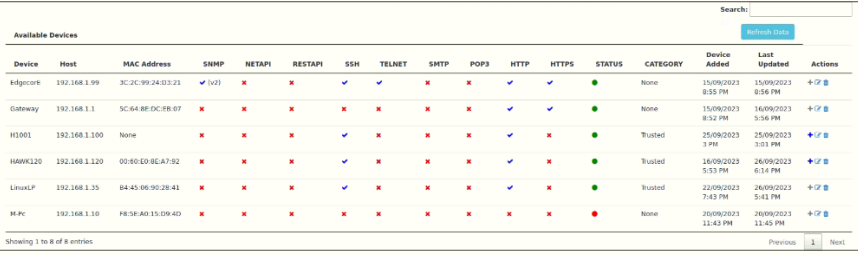

Retrieve Devices - Check Hawk Inventory of the added device capability

parameter details. Search/Select your device by name.

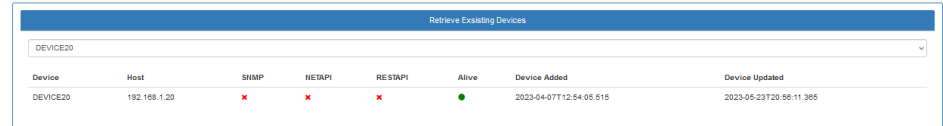

- Commissioning 4 Forms commissioning for your entire Infrastructure.
- Also supports for bulk actions through custom template creation for reusability.
- Preview option support to provide quick overview of filled details and screenshoot may use for commissioning processes/form.
- Templates shall be helpful to add small number of similar category of devices within common details.
- To add template after preview click add as template. However, filled details will add up device too.
- Forms should be filled in hierarchical way. As successive form inherit information from previous.
- After successful "ok" message convey add up of device in the NMS inventory completed.

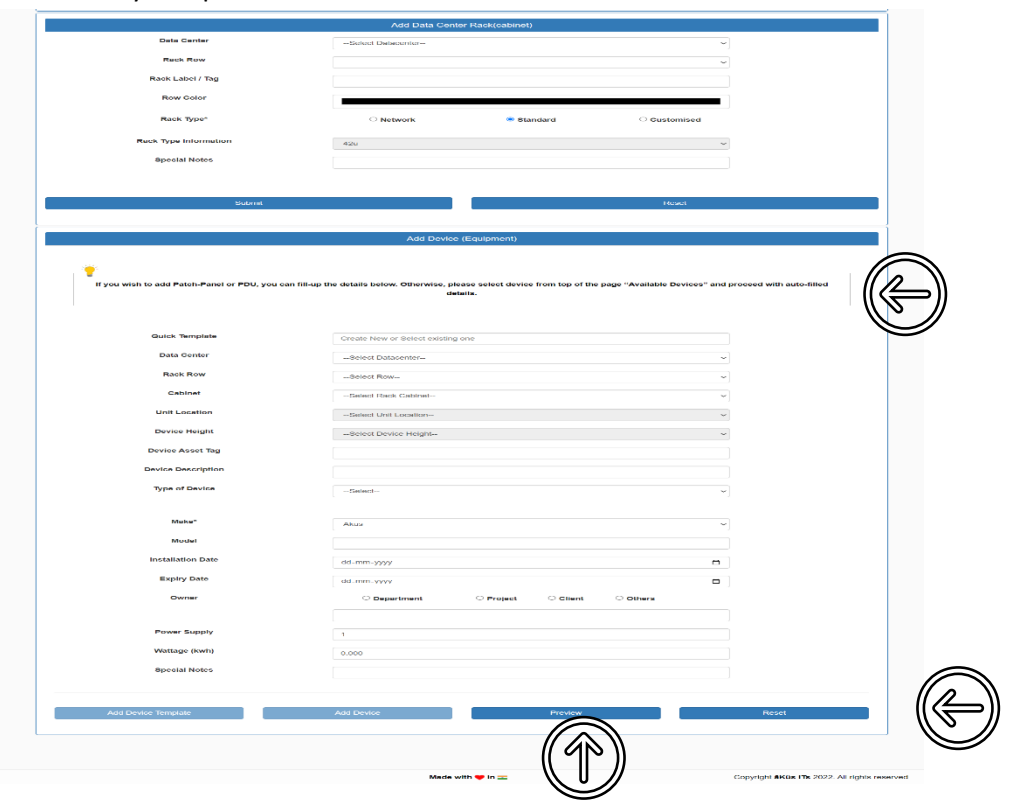

- **Cables**
- Stock Cable management and Stock summary. Cable Stock chart.

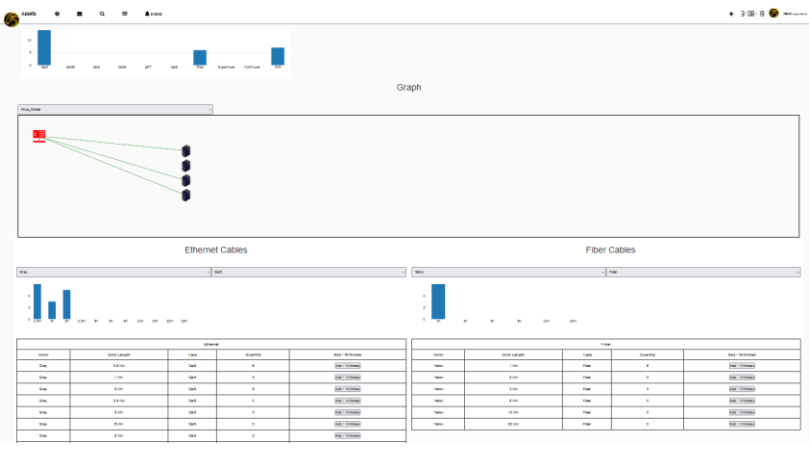

© 2023 āKüs**™**. All rights Reserved.

**®**

Disclaimer Note: Content and images are Licensed/reserved/patented/proprietary. Sharing privately/publicly is strictly prohibited.

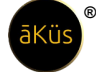

- Connectivity Chart Patch panel P2P connectivity monitoring. Know realtime connectivity for your Patch panel and rack mount device. Let you identify and trace cabling quick and smooth. No need to physical visit and LAN tester tracing now.
- Manage Cable inventory sheet for cable asset management. To add new value in the cables please add new update quantity and click ok to update. Same procedure will be followed in Ethernet and Fiber cables both.
	- Ethernet Cables All general types of cables and length support
	- Fiber Cables All general types of cables and length support

#### **License Management (LMS)**

- Devices info Get devices license management at next level. Hawk auto prioritize the most device according to their support end-up for license. Your team will no more need to remember the confusing dates for renewal of licenses.
- Decommissioning of expired/unloaded device can be performed here.
- Archived EOL / Expired devices can be easily fetch and help you to plan accordingly.

#### **Miscellaneous**

Decommissioning – Decommissioned device will be archived and remain to manage and record assets for capacity planning and inventory record.

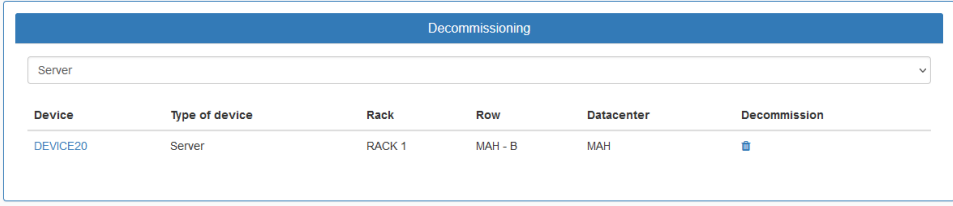

Power usage efficiency (PUE) – Download PUE certificate (For A,B, & C). Know live progress for your IT Infrastructure journey YoY and get certified by hawk. Stay advanced with Hawk and brings your efficiency upmost.

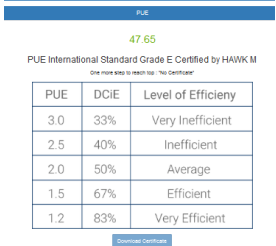

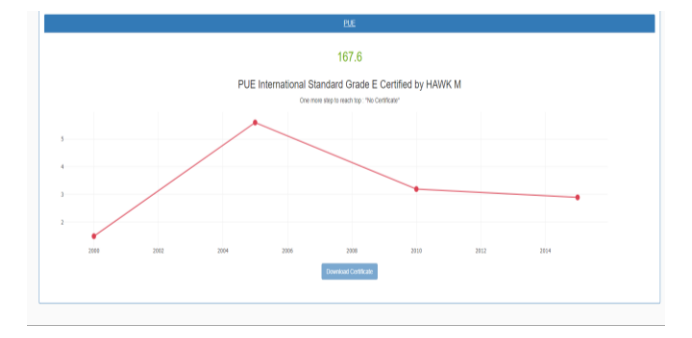

<span id="page-32-0"></span>Through different modules, hawk perform full sky monitoring and notify the challenges in realtime. Let's move on to explore each of them with their astonishing features in this section.

#### ▪ **Network Monitoring (NMS)**

- **EXEDENT IN** Network Summary All Network Devices Summary at top helps you to gather all information of module.
- Topology Advanced auto generated topology. Connectivity neighbor info, full view of actual traffic, Bandwidth capacity and consumption. Support all layer and level topology architecture. Wired & Wireless, Methodology based ( SNMP, API etc),

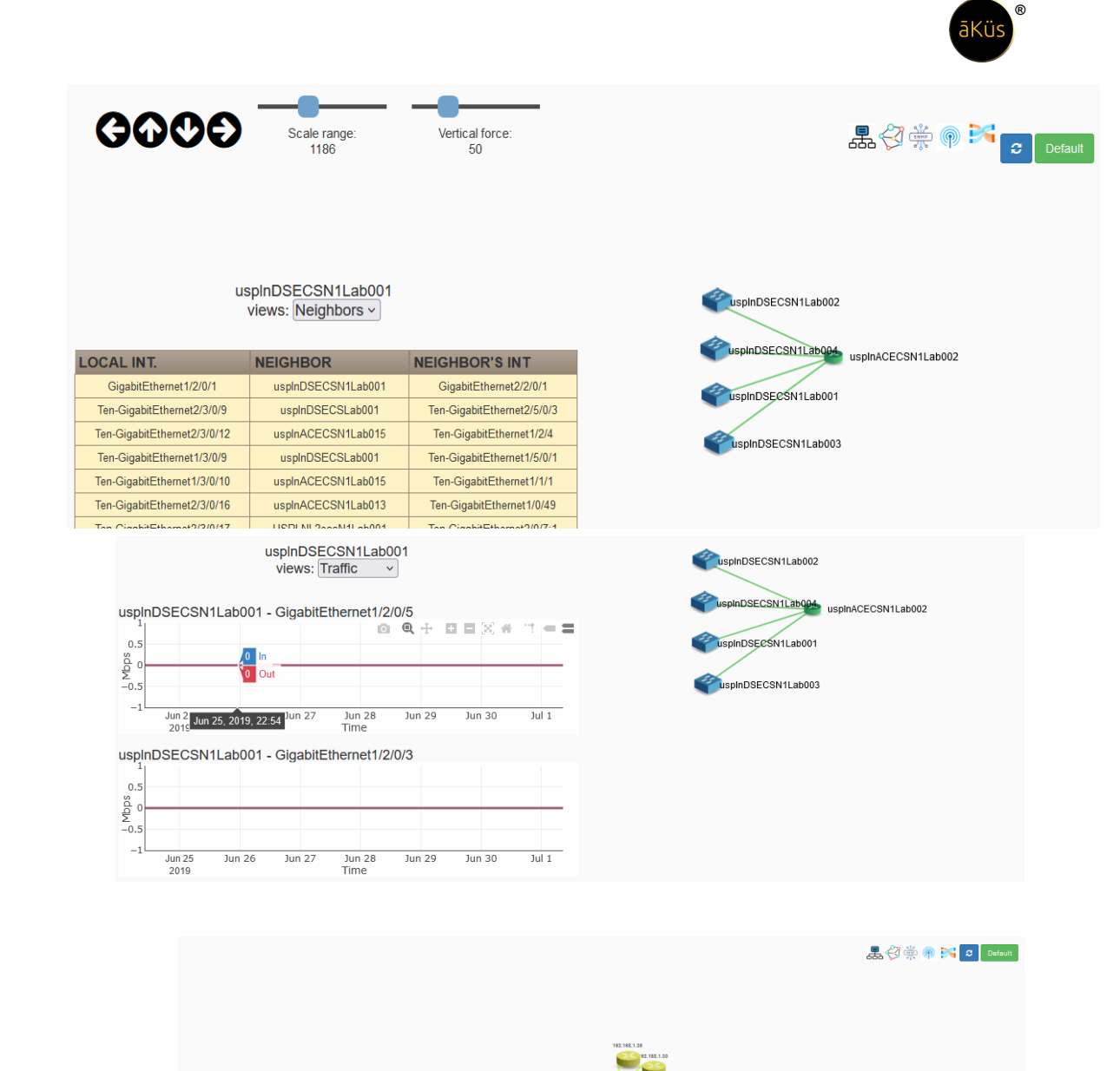

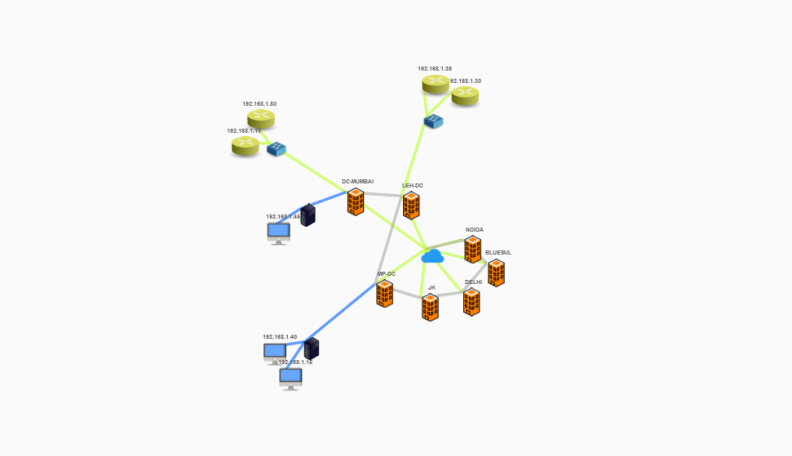

Legends

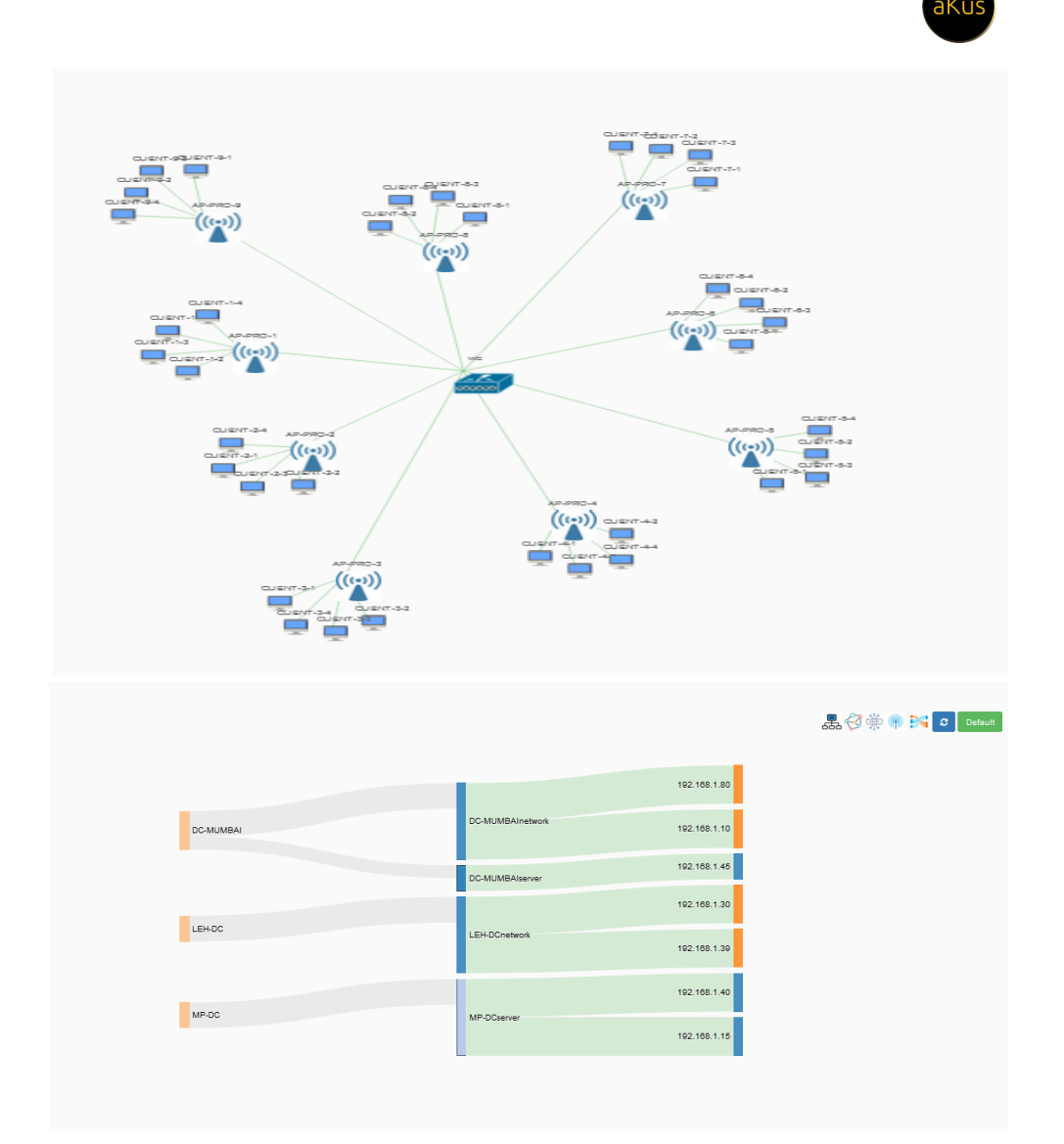

#### ▪ **Orchestrator**

To update bulk firmware updates and ACI bulk updates.

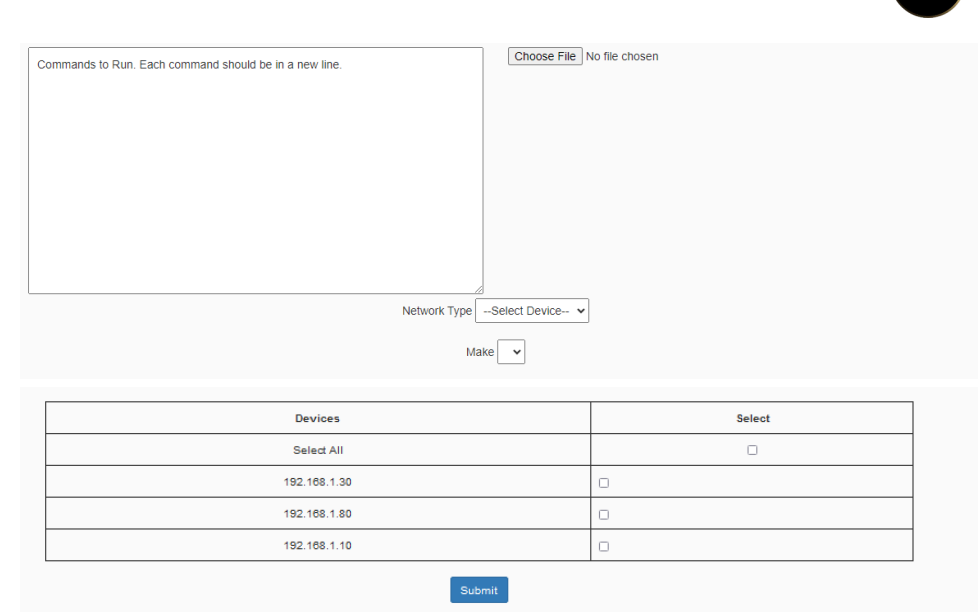

āKüs

**EXECT** Network Device(s) Dashboard – Further device dashboard is collection of all monitoring details, Threshold settings, device's console, Mark to personal dashboard, Depth details of ports, and management function.

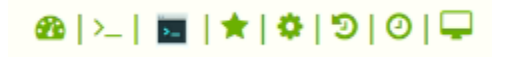

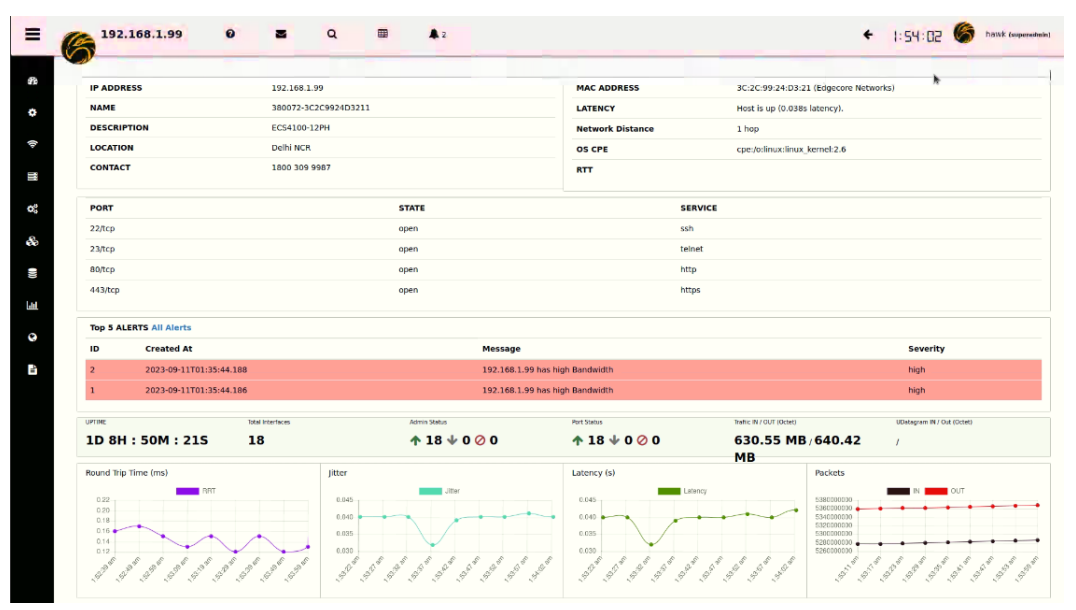

▪

• Device Dashboard Monitoring – Real-time/historical Stats of

devices interfaces/services/configuration details and features

like switchport administration etc.

To enable and disable for a managed switch/router may be achieved to click on interface Admin port status icon and select your option to implement. If port status has not changed after the implementation. Check your device compatibility and config. //Tip: Configuration of switchport is applicable through Mode like SNMP, Netconf etc. Device must be capable to be managed through the desired protocols. To know the capability of device check device OEM supportive documents.

**®**

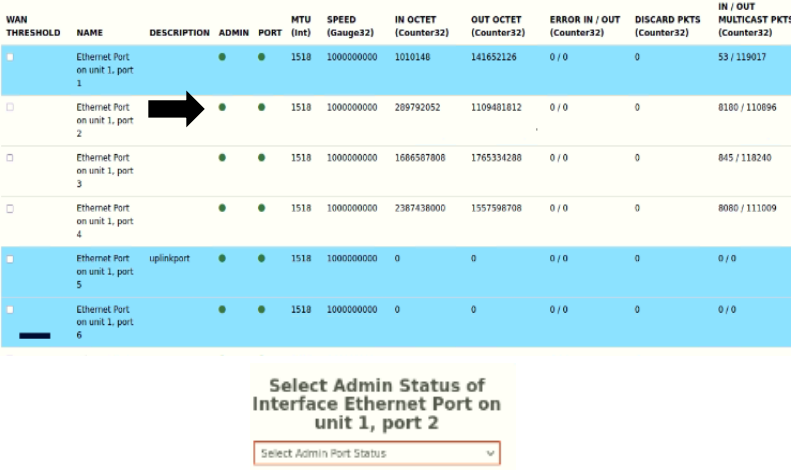

- Device Terminal (Telnet / SSH) Advance web Terminal To get the access for authorised device generate ticket. This request will be forward to Authorised account (Admin) to be approved. Once request is approved, user is authorised to access device terminal console with advance privileged over Web-GUI.
- Mark Favorite Mark your device in personal monitoring dashboard.

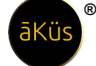

• Custom Threshold – Hardware/Interfaces/WAN/LAN custom

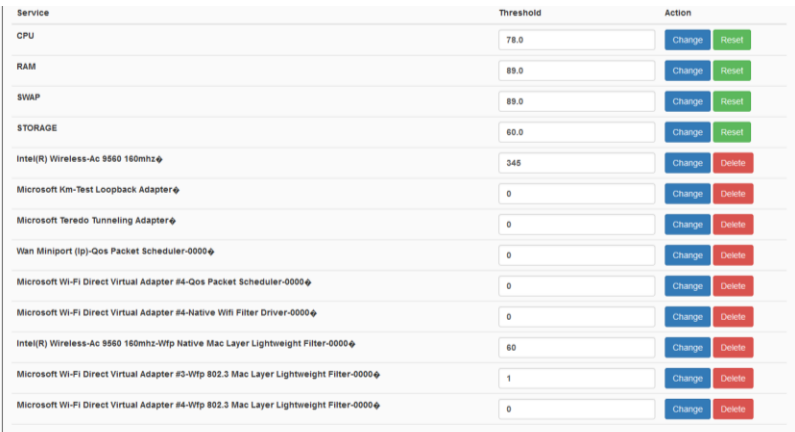

• thresholds help you to get alert notification with set value/percentage. To enable wan link monitoring click on check

box shown  $\frac{1}{1}$  Refresh the page and go to the threshold window. Interface has been added. To validate check the interface background as shown highlighted background for Ethernet Port uplinkport<br>on unit 1. port 1518

• Syslog/config\_changes(difference)/All alerts/Traps/Flow

interface.

•

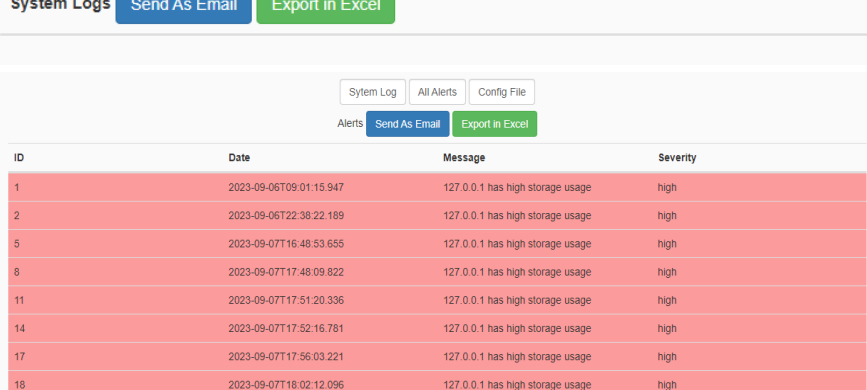

//Tip: device capability configuration must be supportive and

enabled. Please check device documentations to verify.

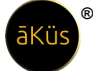

- Custom Polling Setup business / non-business / custom monitoring (Polling) hours to avoid load generation over critical busiest devices.
- Custom OID Add / Set additional OID from MIBs to enable enhance monitoring and Management. Only compatible for device OID are capable to add-on. Refer device's MIBs and firmware compatibility.

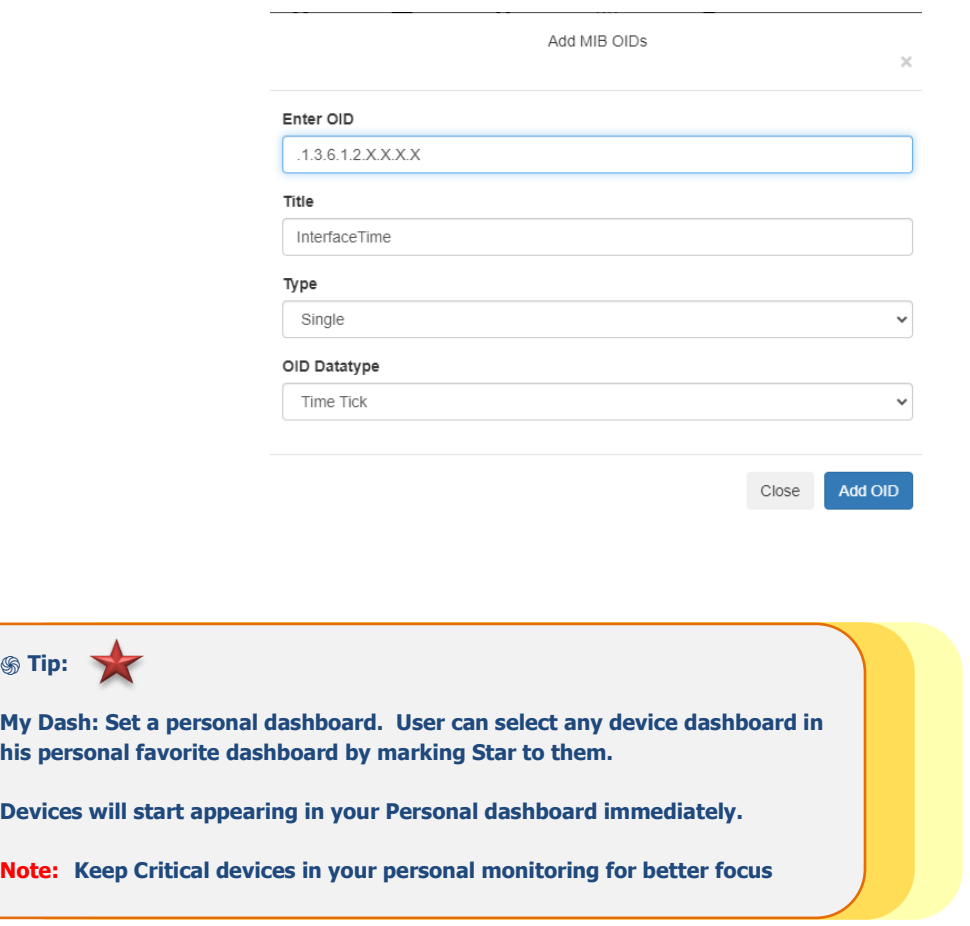

#### ▪ **IP Status (Other)**

- Status of individual devices are represented through pictures, on behalf of name and Ip addresses.
- Searching of particular asset from the above top tool bar

 $\leftarrow$  2:51:50  $\bullet$  hawk (superadmin)  $\equiv$ **IP Device**  $\boldsymbol{\Theta}$ Q  $\triangle$  26  $\sim$  $\blacksquare$ Q Search Devices Asset Tag **ADD NEW DEVICE** Ø **IP Address** ö **Name** Type œ  $PC$ â. e Printer lм AV Panel Ø Ŀ, **IP Phone** Camera

Add your non-IT devices /IT devices directly in this module for Quick monitoring.

**®**

#### ▪ **Server Monitoring**

- **EXECT** Servers Summary All servers Device Summary at top helps you to gather all information of module.
- Server(s) Dashboard Further device dashboard is collection of all monitoring details, Application performance and management function.

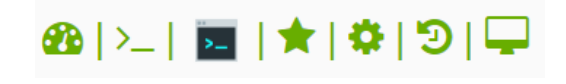

• Device Dashboard

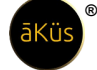

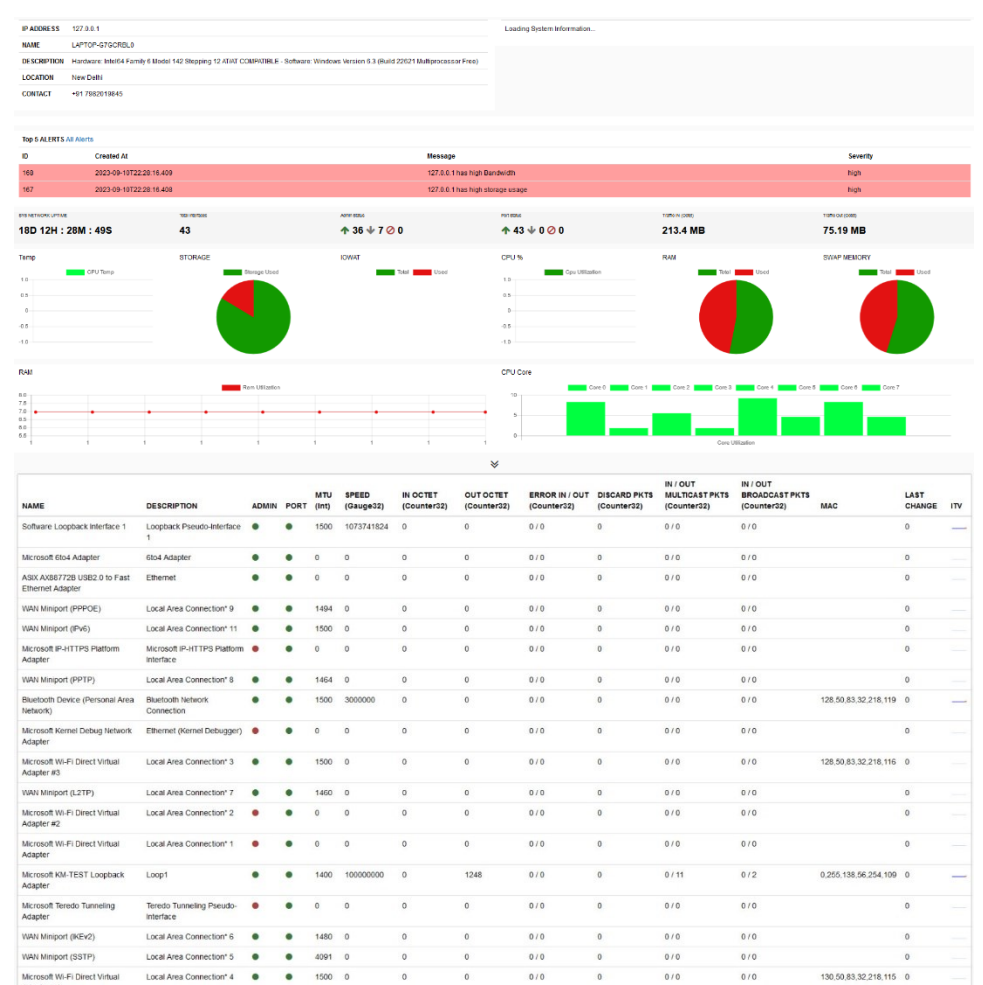

- Device Terminal (SSL) Session are under change management control for authorised and privileged users only.
- Mark Favorite Add device in your personal dashboard for day/night monitoring.
- Threshold Setting Add custom threshold to monitor and control utilization of servers/vm/chassis.
- System Logs/Kernel/Auth Logs/Traps Granular information from devices with respective category and Severity.
- Custom OID Add / Set additional OID from MIBs to enable enhance monitoring and Management.

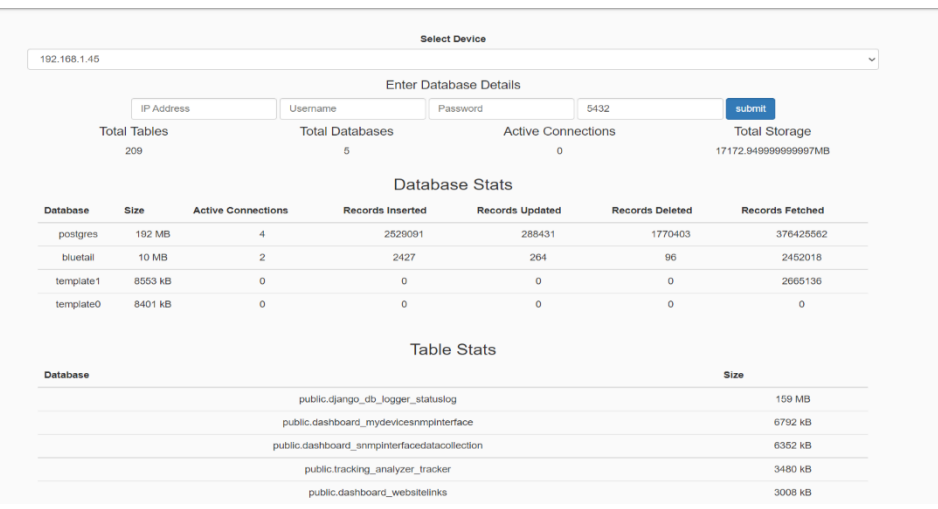

#### **Storage Monitoring (SCM)**

- Storage Summary All storage Device Summary at top helps you to gather all information of module.
- Storage(s) Dashboard Further device dashboard is collection of all monitoring details and management function.

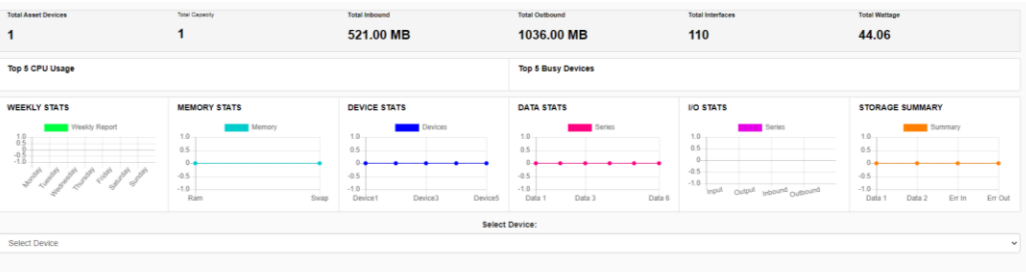

#### **Database Monitoring (DBM)**

- **DB Summary All Databases Summary at top helps you to gather all information of** module.
- DB(s) Dashboard Further device dashboard is collection of all monitoring details and management function.
- **Application Performance Monitoring (APM)**

© 2023 āKüs**™**. All rights Reserved. Disclaimer Note: Content and images are Licensed/reserved/patented/proprietary. Sharing privately/publicly is strictly prohibited.

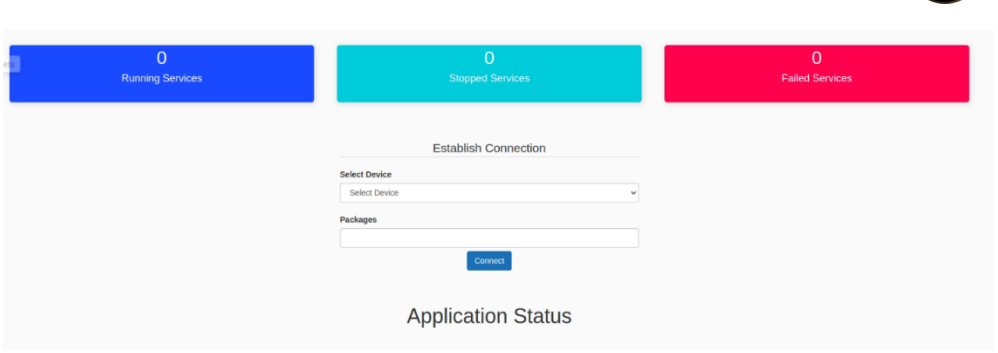

**EXECT** Search Application – select desired server from hawk provided drop down. Enter your desired service/ application and immediately you'll get status and chart for applications service. Mark favorite to add in permanent dashboard.

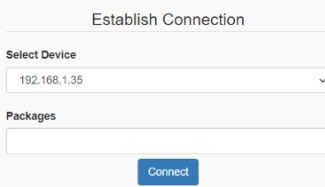

#### **Application Status**

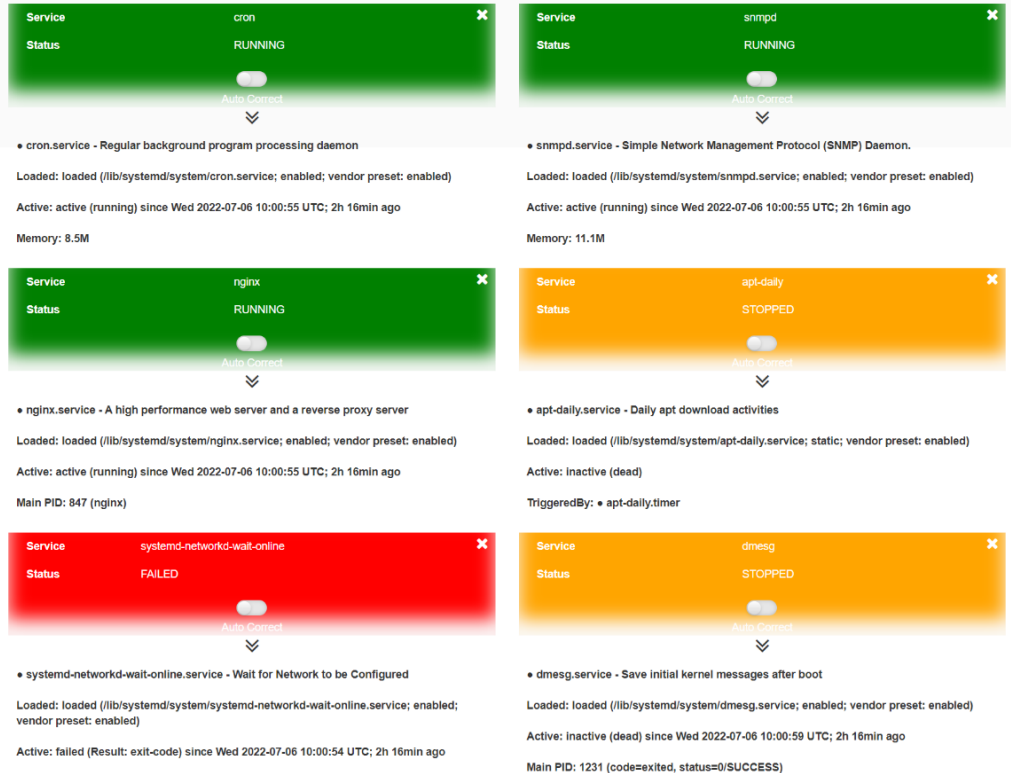

#### Application Chart – View server summary for applications and status

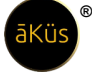

- **Web Monitoring (WSM)**
	- Easiest way to monitoring Urls and your critical websites with Global connectivity check and security status. Unique Bucket graph Track timeline performance of Url through time line chart. Bucket Dashboard is monitored with strong analytic concept to help you to focus on problems first.

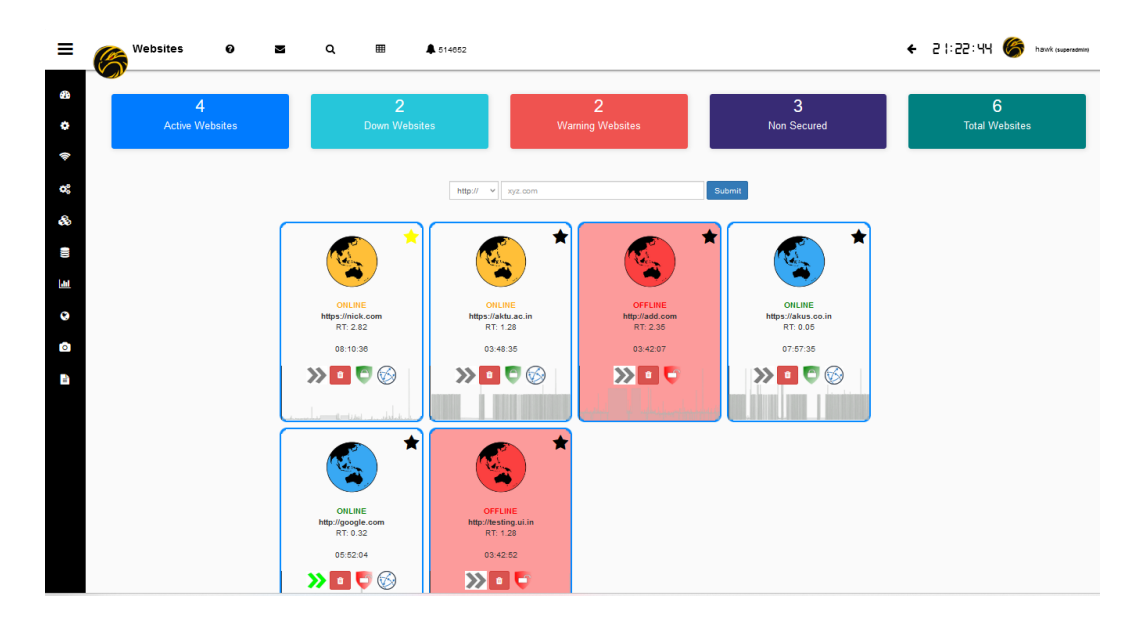

**CDN Monitoring** (\* Optional\* feature API Integration with various Service Provider) Now monitor your CDN Web services through Open CDN and API Integration.

//\*Tip : CDN requires Internet to perform operation.

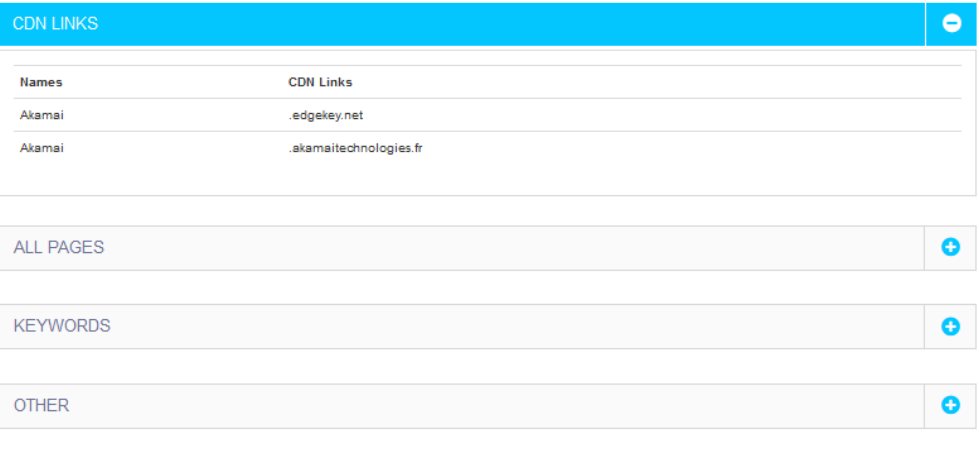

© 2023 āKüs**™**. All rights Reserved. Disclaimer Note: Content and images are Licensed/reserved/patented/proprietary. Sharing privately/publicly is strictly prohibited.

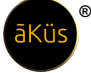

#### ▪ **Reports:**

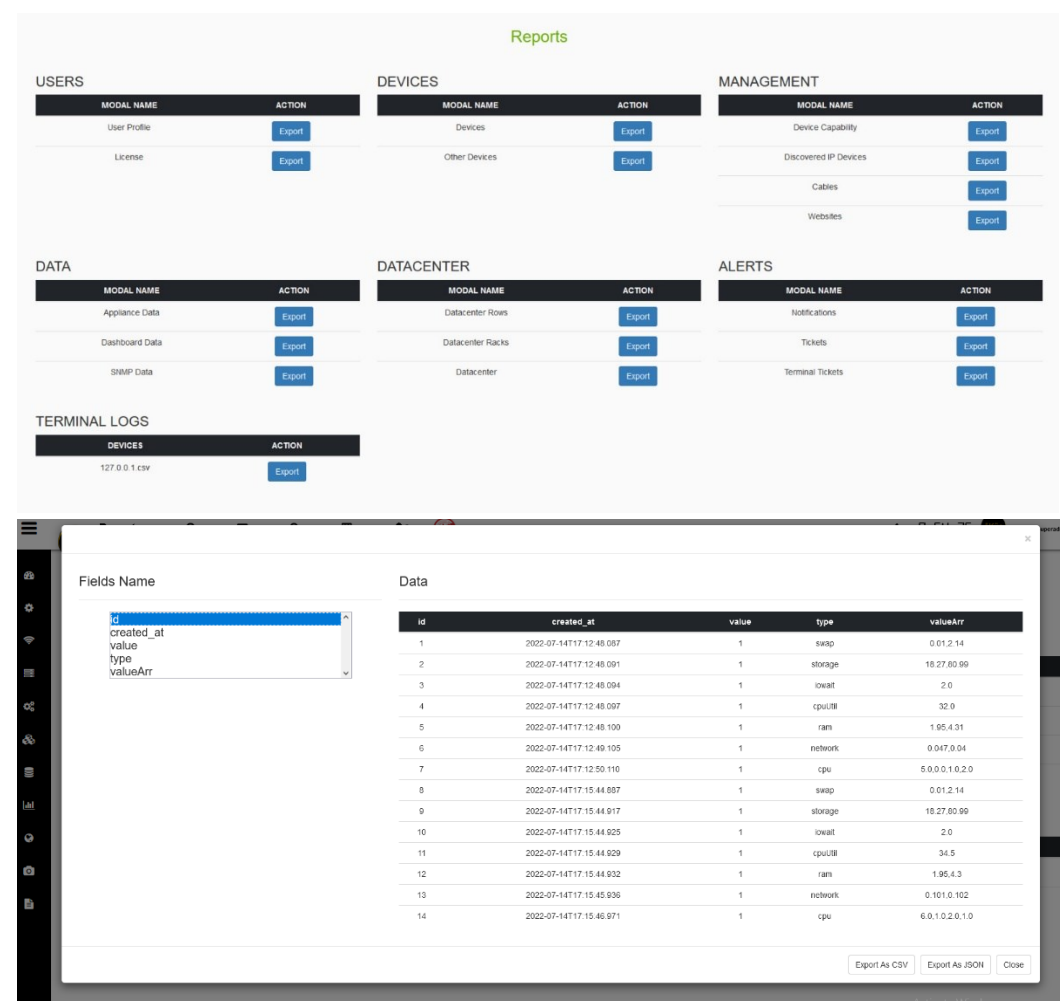

**EXECUST CUSTOMIZED EXECUSTER 15 IN EXECUSTER CUSTOMIZED EXECUSTER** CUSTS.

- Audit Report Generate Audit report and share with your auditor to easy and fast auditing. This feature is available to admin only.
- **EXECTE TEMPLATE REPORTS Predefined template reports to download.**

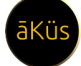

## <span id="page-45-0"></span>**Contact us India Global** Delhi NCR (HQ) and the contract of the method of the MENA (Dubai) PAN India SEA (Singapore) **[www.akus.co.in](http://www.akus.co.in/) [www.akus.io](http://www.akus.io/) [support@akus.co.in](mailto:support@akus.co.in) [support@akus.io](mailto:support@akus.io)** (+91) 88 5165 9023 (+971) 56 493 9023 1800 309 9987 [Toll Free] **follow us**

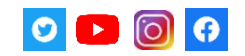

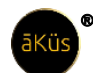

**© 2018- 2023 āKüs™. All rights Reserved.**

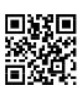

**[ SCAN ]** For Privacy Policy